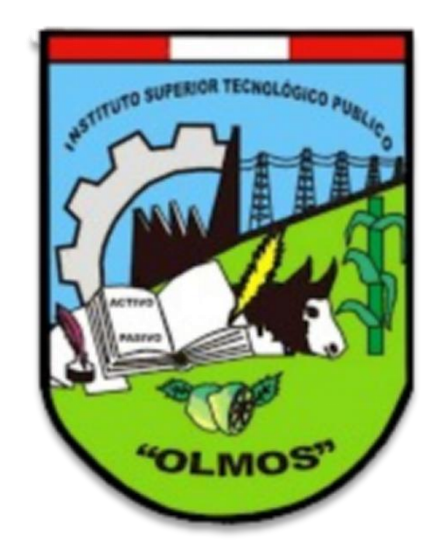

# **INSTITUTO DE EDUCACIÓN SUPERIOR TECNOLÓGICA PÚBLICA OLMOS**

**Oficina de Coordinación Académica y Computo**

**IESTP OLMOS**

### **INGRESANDO AL SISTEMA WEB – DOCENTE**

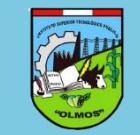

**https://iestpolmos.jedu.pe/docente/entrar**

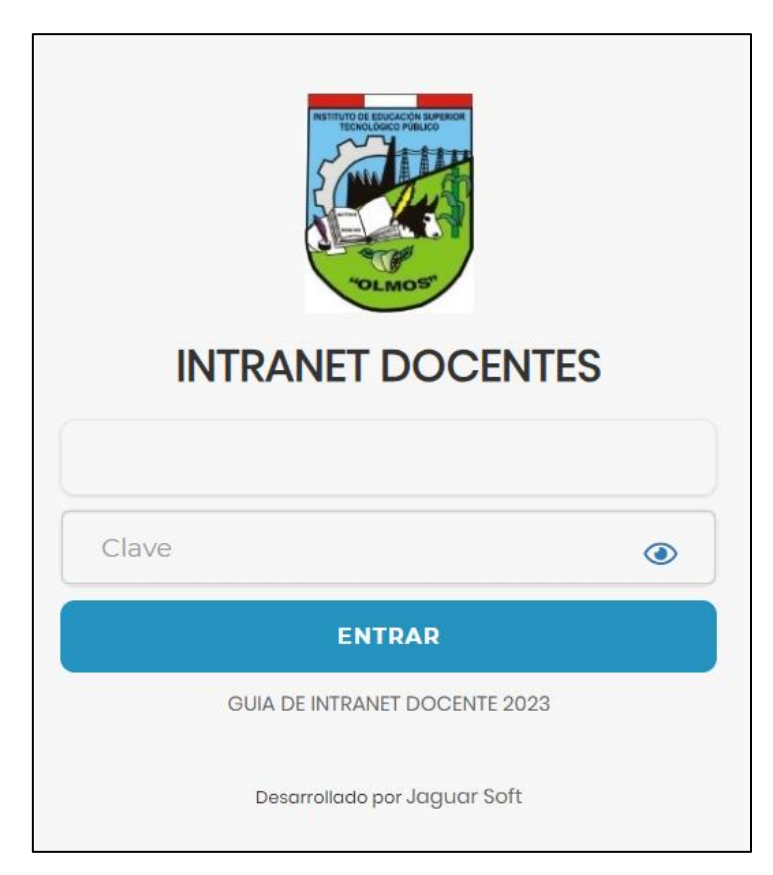

#### **1. Requerimientos mínimos**

Procesador Intel/AMD a 1.5 GHz GB de memoria RAM GB libre en el disco duro Resolución de pantalla de 1.024 × 768 Conexión a Internet **2. Requerimientos Recomendado** Procesador Intel/AMD a 2.6 GHz 4 GB de memoria RAM 4 GB libres en el disco duro Resolución de pantalla de 1.280 × 1.024 o superior Conexión a Internet **3. Compatibilidad de navegadores**

Compatible con los navegadores Chrome, Firefox, Explorer, Safari, etc. (versiones más recientes)

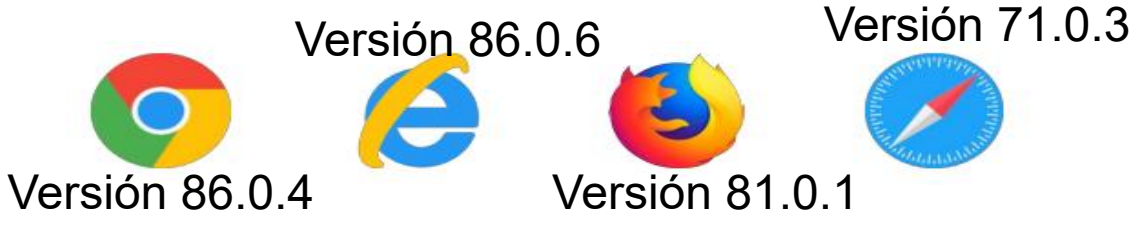

#### **INGRESANDO AL SISTEMA WEB – DOCENTE**

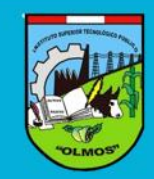

# Ø**[https://iestpolmos.jedu.pe/docente/entrar](https://iestpomate.jedu.pe/docente/entrar)**

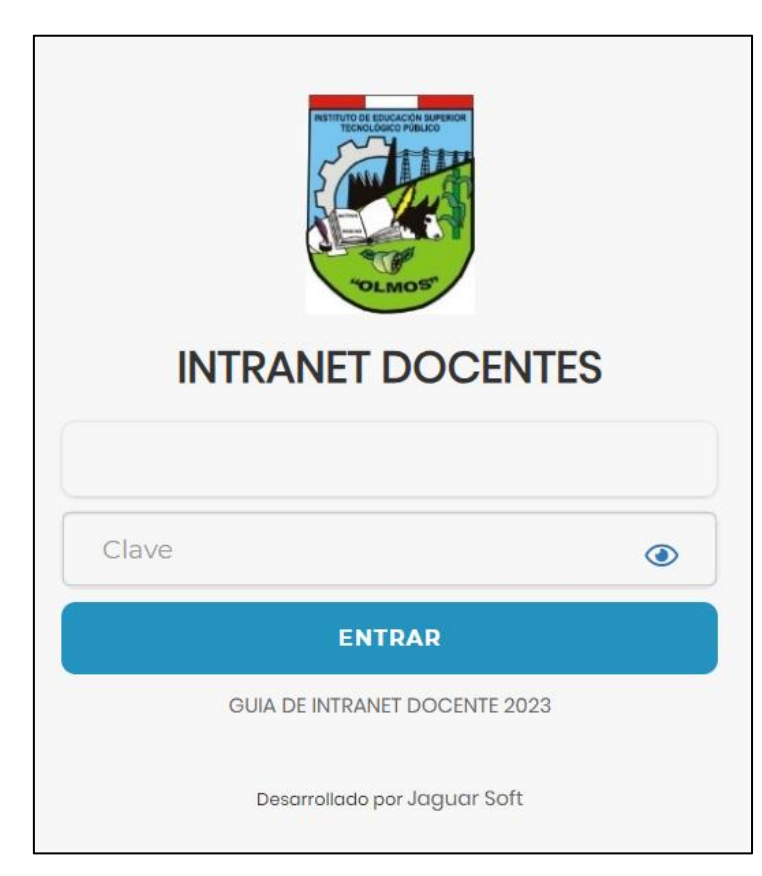

- Ø **El Sistema de Intranet Académico, es un servicio para todos los alumnos del INSTITURO DE EDUCACIÓN SUPERIOR TECNOLÓGICO PÚBLICO OMATE el cual te permitirá acceder y gestionar tu información académica.**
- Ø **El acceso al sistema es desde cualquier navegador y desde cualquier dispositivo móvil. Tu usuario y clave es tu código del alumno al ser la primera vez que ingresas.**

#### **Videos Intranet Alumno:**

- Ø **<https://youtu.be/0ZfsmmrzvFg>**
- Ø **<https://youtu.be/jyZzWiXn22A>**
- Ø **<https://youtu.be/DbZ9DixMeOg>**
- Ø **<https://youtu.be/0VeODbhvbUs>**

# **CAMBIO DE CLAVE**

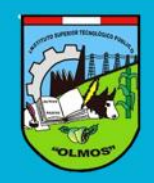

**https://iestpolmos.jedu.pe/docente/entrar**

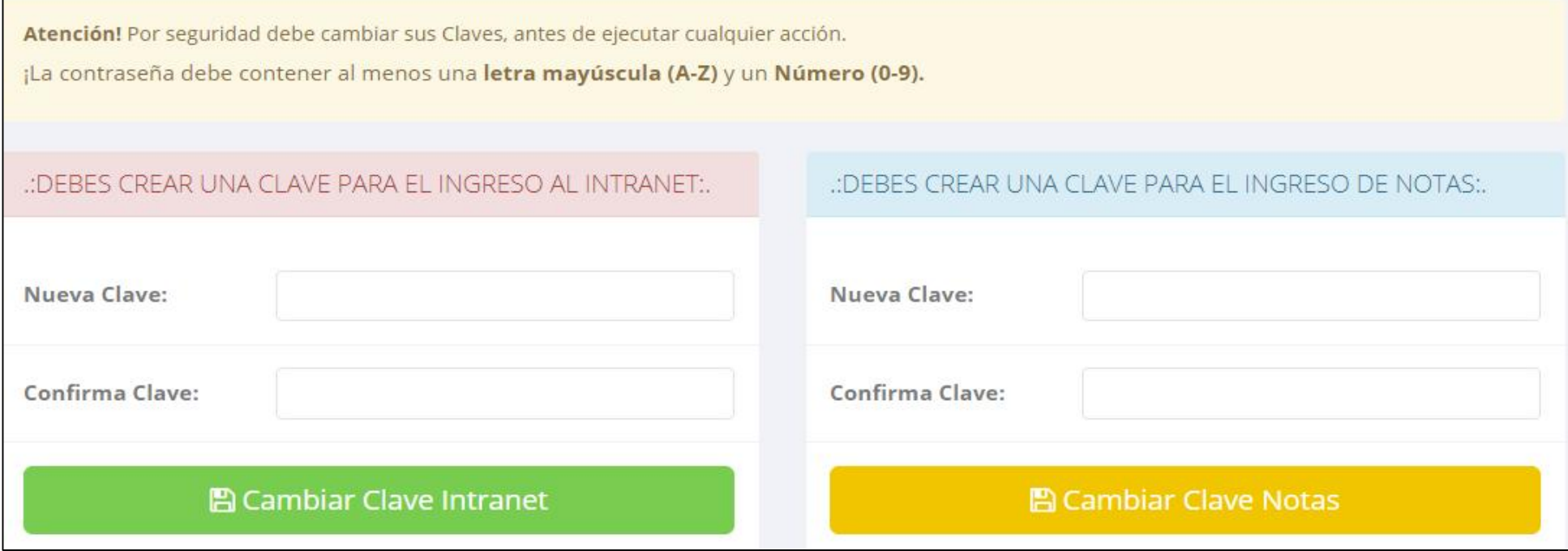

- **En su primer acceso al Intranet Docente debe cambiar sus claves de acceso.**
- **La contraseña debe contener al menos una letra mayúscula y un numero. Por ejemplo: Gonsalez2020@**
- **La 1ra clave es referente solo al acceso a su Intranet por primera vez es su numero de DNI**
- **La 2da Clave es para el ingreso de notas.**
- **Al grabar correctamente debe salir un mensaje de éxito.**

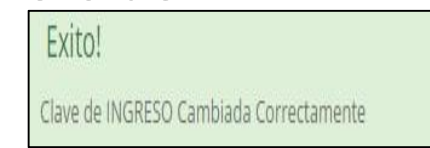

#### **INGRESANDO AL SISTEMA WEB – DOCENTES**

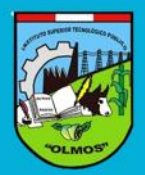

**https://iestpolmos.jedu.pe/docente/entrar**

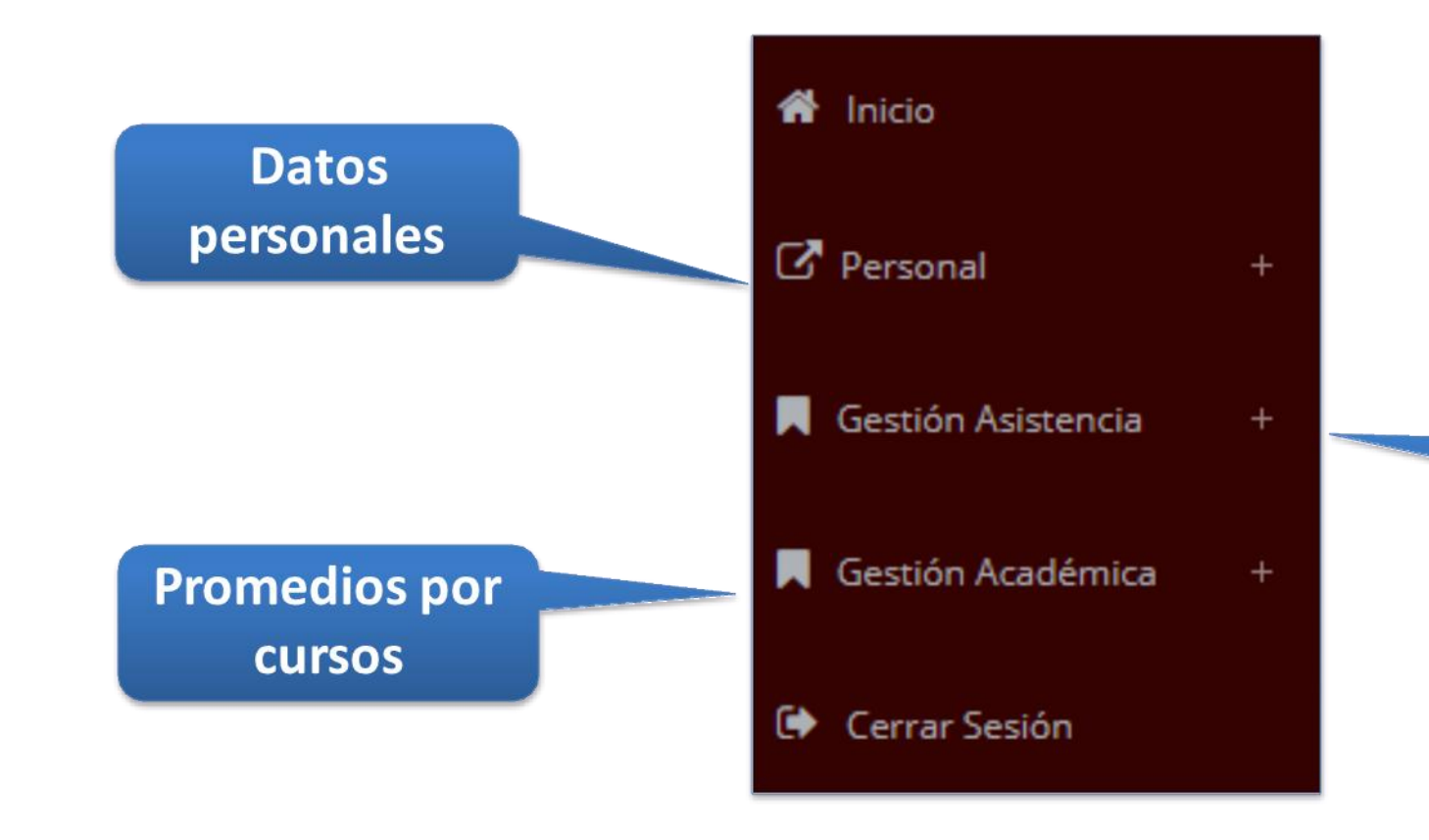

Administración de cursos y horarios

# **INICIO INTRANET DOCENTE Y ACCESO AULA VIRTUAL MOODLE https://iestpolmos.jedu.pe/docente/entrar**

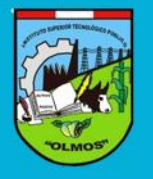

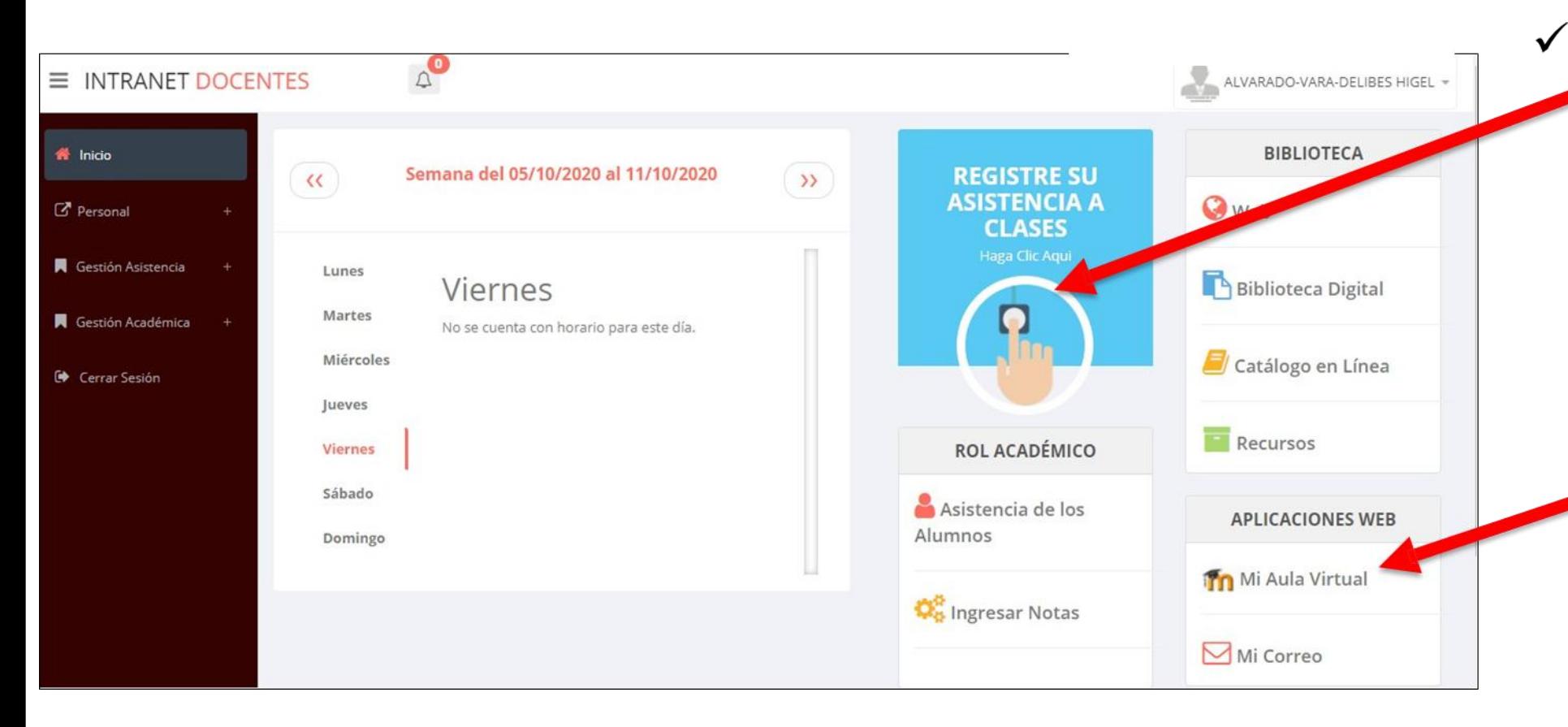

- Click para redirigir a la opción donde podrá marcar su entrada y salida de clases
	- Para acceder al aula  $\checkmark$ virtual-MOODLE debe hacer click en **MI AULA VIRTUAL** e iniciaría sesión automáticamente.

# **MARCACIÓN ASISTENCIA - DOCENTE**

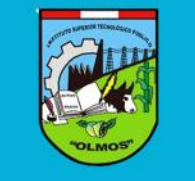

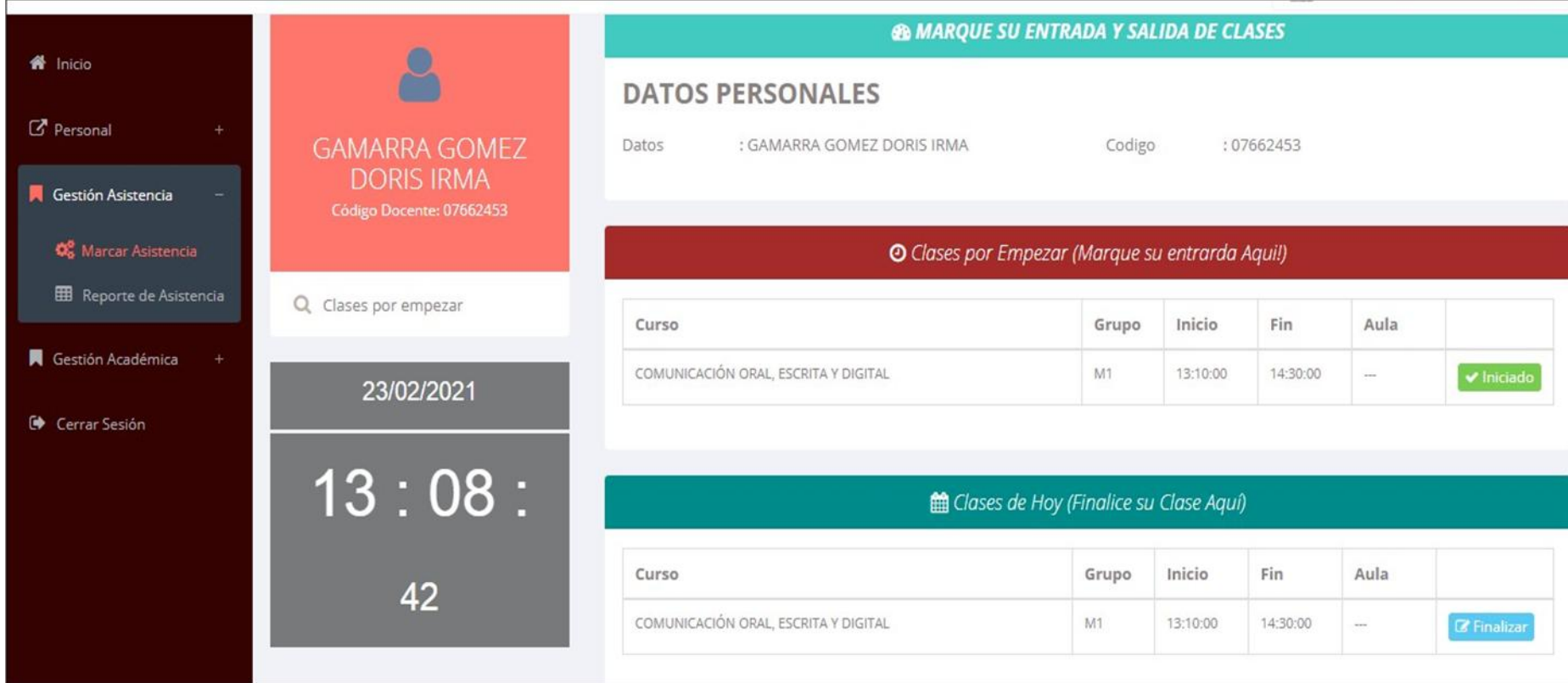

 $\checkmark$  Para marcar su entrada a clases debe hacer click en el botón Iniciar

**A** Inician

Para marcar su  $\checkmark$ salida de clases debe hacer click en el botón finalizar

**R** Finaliza

#### **DATOS PERSONALES– DOCENTES**

.: Datos Generales

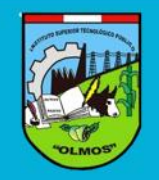

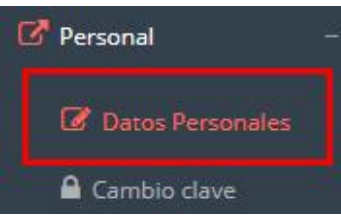

 **En la opción de datos personales puede modificar todos sus datos generales.**

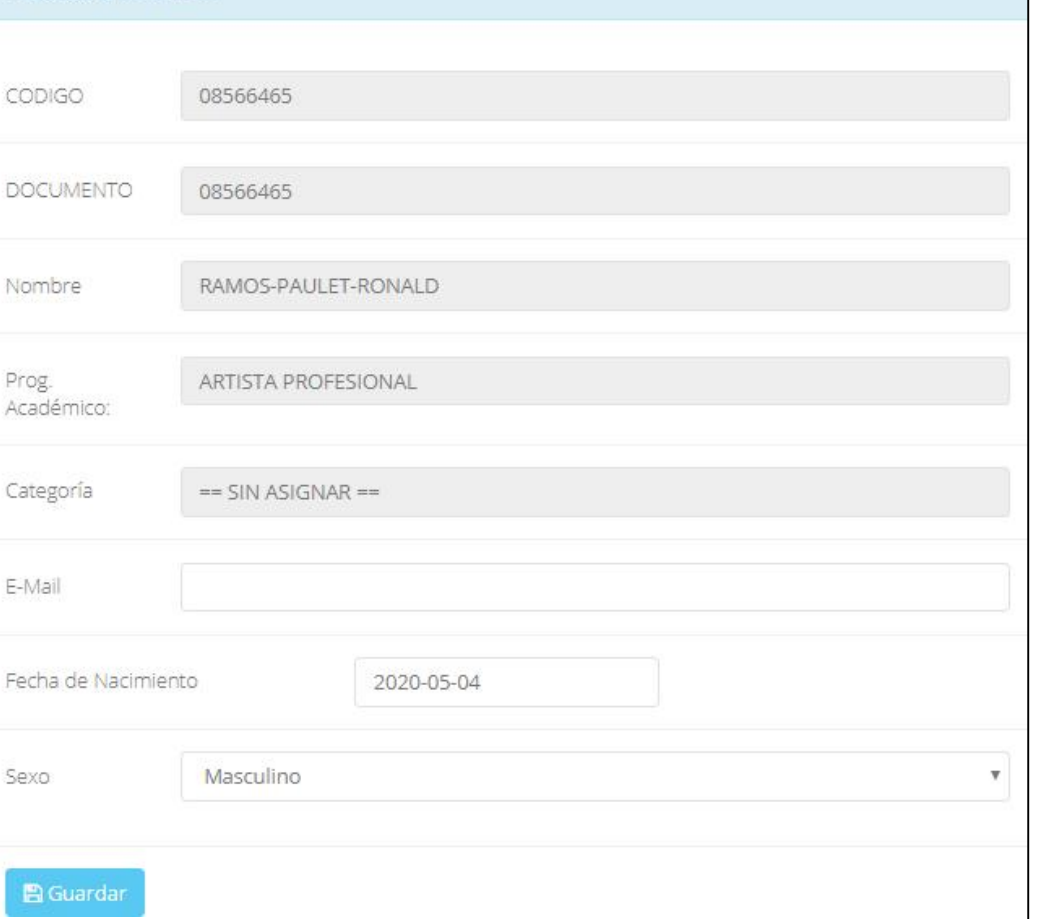

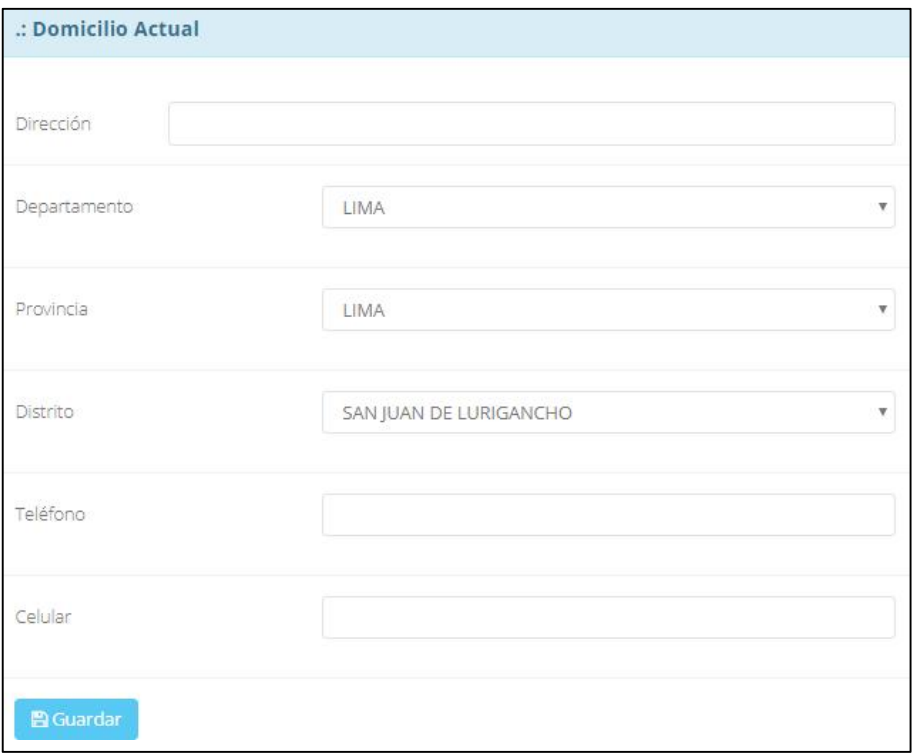

# **INGRESO DE NOTAS – DOCENTES**

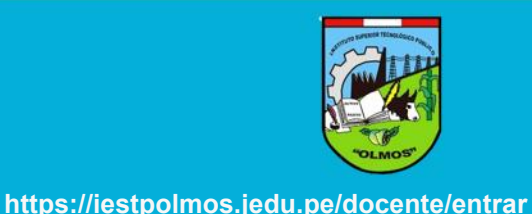

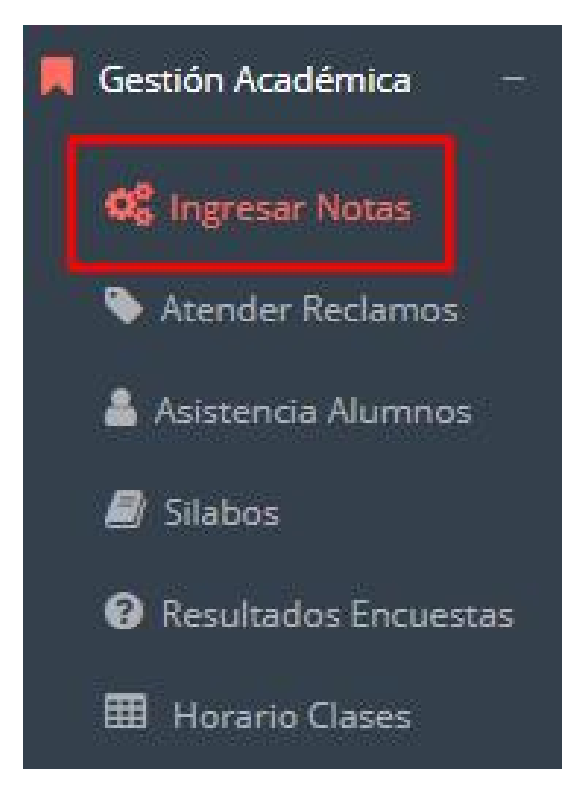

- **Para ingresar las evaluaciones de los alumnos debe ingresar a la opción del menú: "Ingresar Notas" como muestra la imagen.**
- **Recuerde que para ingresar notas, el sistema le solicitará su segunda clave.**
- **Por seguridad e integridad de las notas, la evaluación se cerrara automáticamente al grabar.**

### **INGRESO DE NOTAS – DOCENTES**

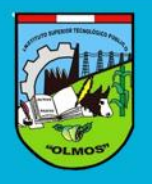

**https://iestpolmos.jedu.pe/docente/entrar**

 $\checkmark$  Primero debe seleccionar la la modalidad y el periodo académico de su carga lectiva, seguidamente haga clic en Ver **Cursos** 

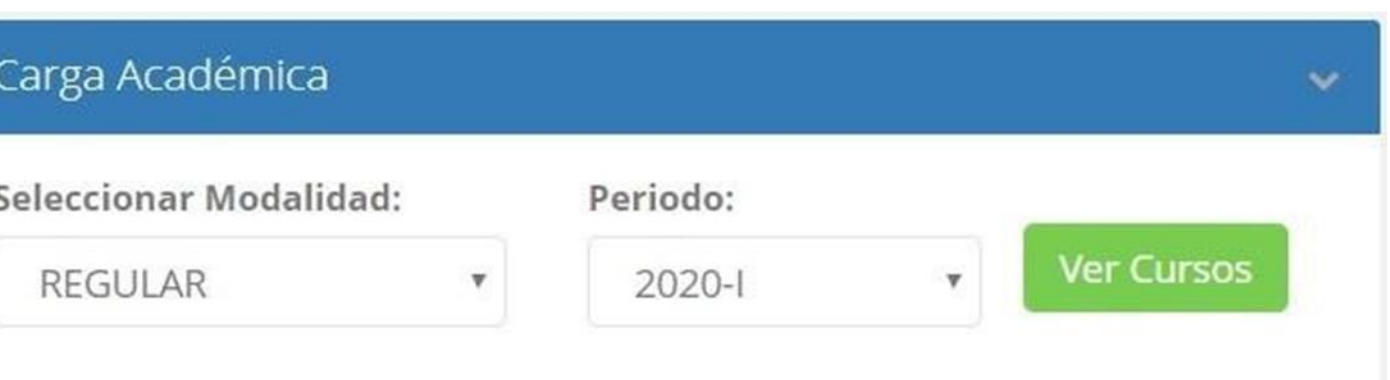

El sistema le mostrará sus cursos a cargo que previamente coordinación  $\checkmark$ académica configuró para el periodo seleccionado. (Ver Imagen)

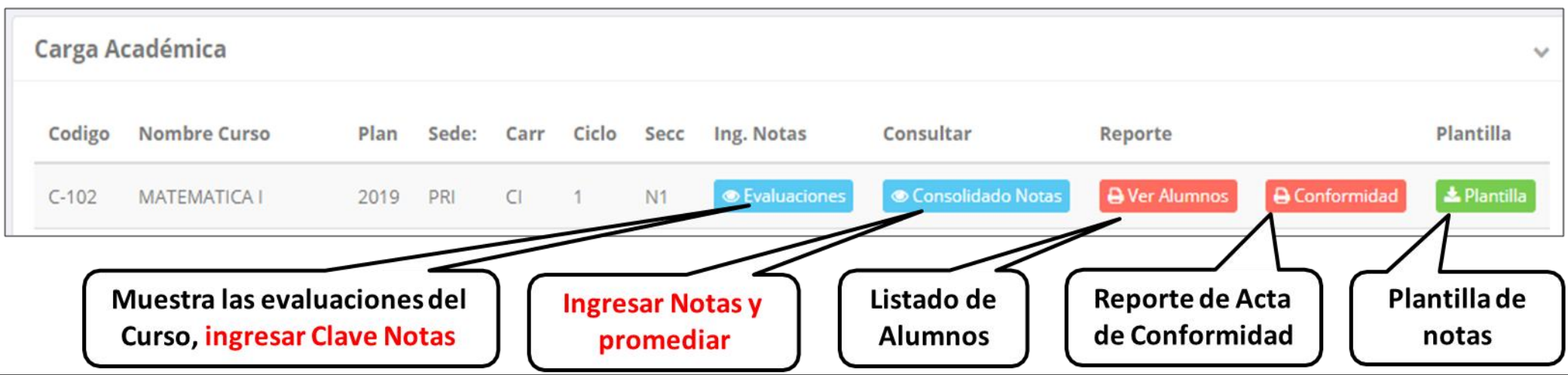

### **CONSOLIDADO (Ingresando Notas y promediar)**

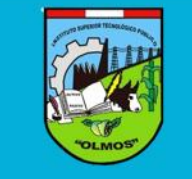

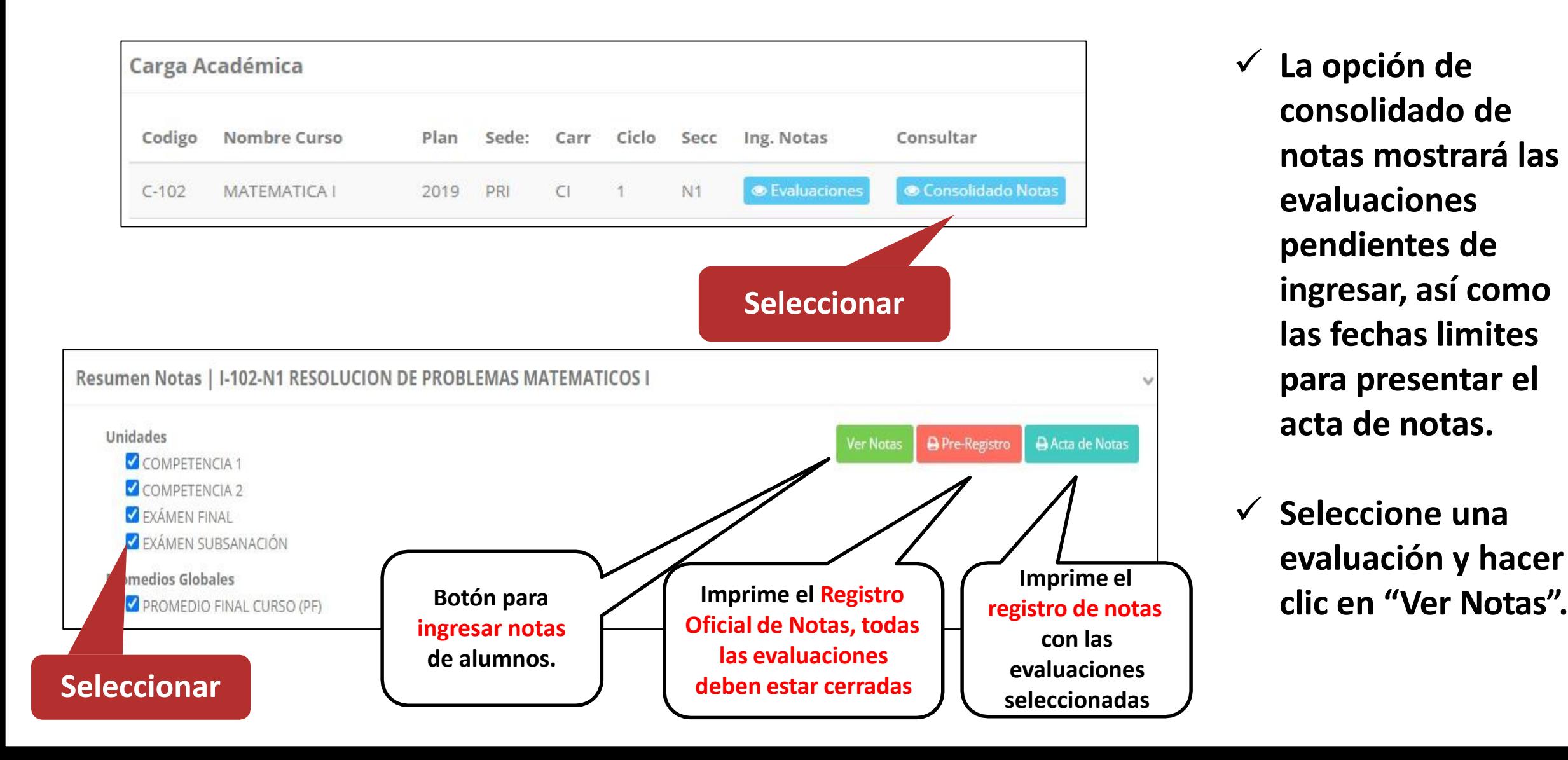

 **La opción de consolidado de notas mostrará las evaluaciones pendientes de ingresar, así como las fechas limites para presentar el acta de notas.**

 **Seleccione una evaluación y hacer**

# **CONSOLIDADO (Ingresando Notas y promediar)**

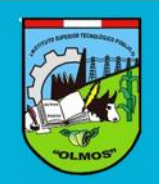

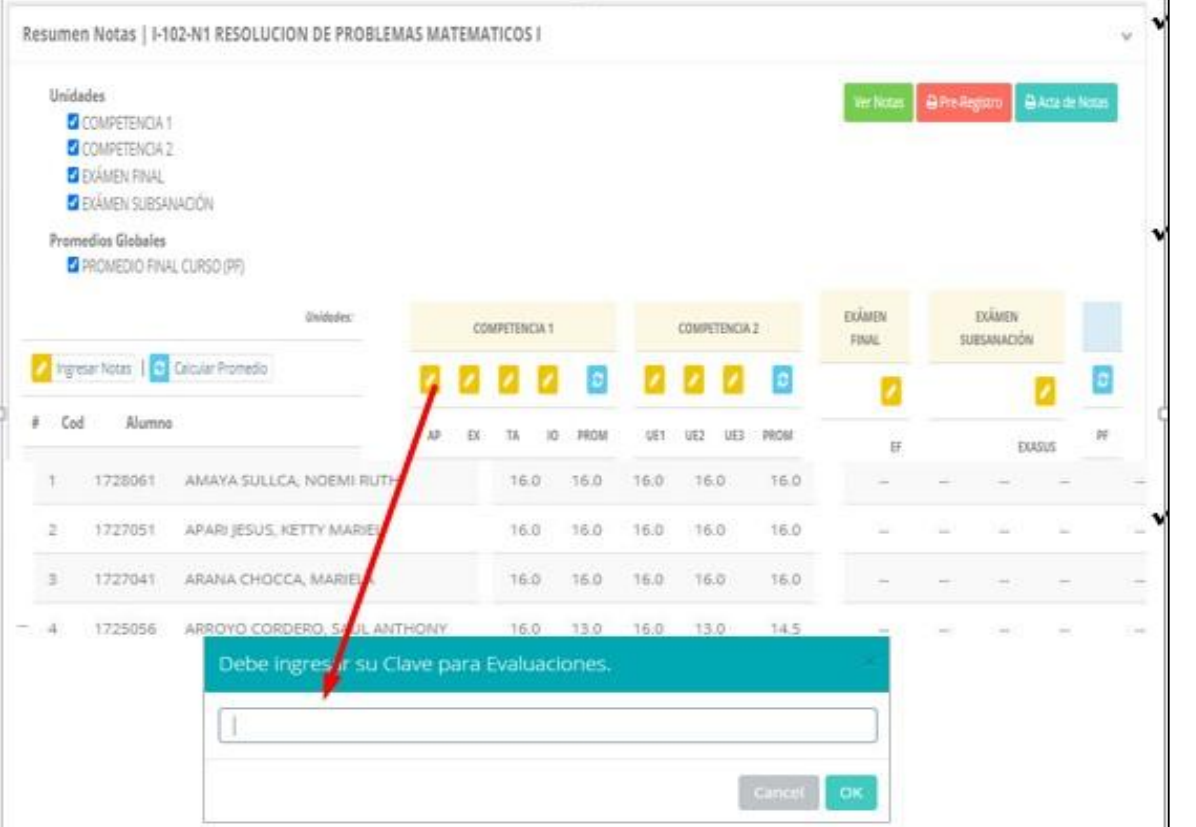

- **Seleccione la evaluación o las evaluaciones de la Unidad, por ejemplo en la imagen están seleccionadas "Tarea Académica" y "Prácticas".**
- **A continuación haga clic en el botón**
- **El sistema le mostrará las evaluaciones seleccionadas.**
- **Para ingresar las notas haga clic en el icono:**
- 
- **El sistema le solicitara la Clave 2 y a continuación la columna de la evaluación se activara habilitándola para ingresar las notas.**

# **CONSOLIDADO (Ingresando Notas y promediar)**

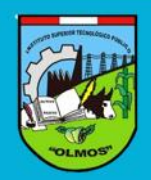

#### **Ingrese las notas de los alumnos y en la parte**

#### **inferior se mostrará elícono**

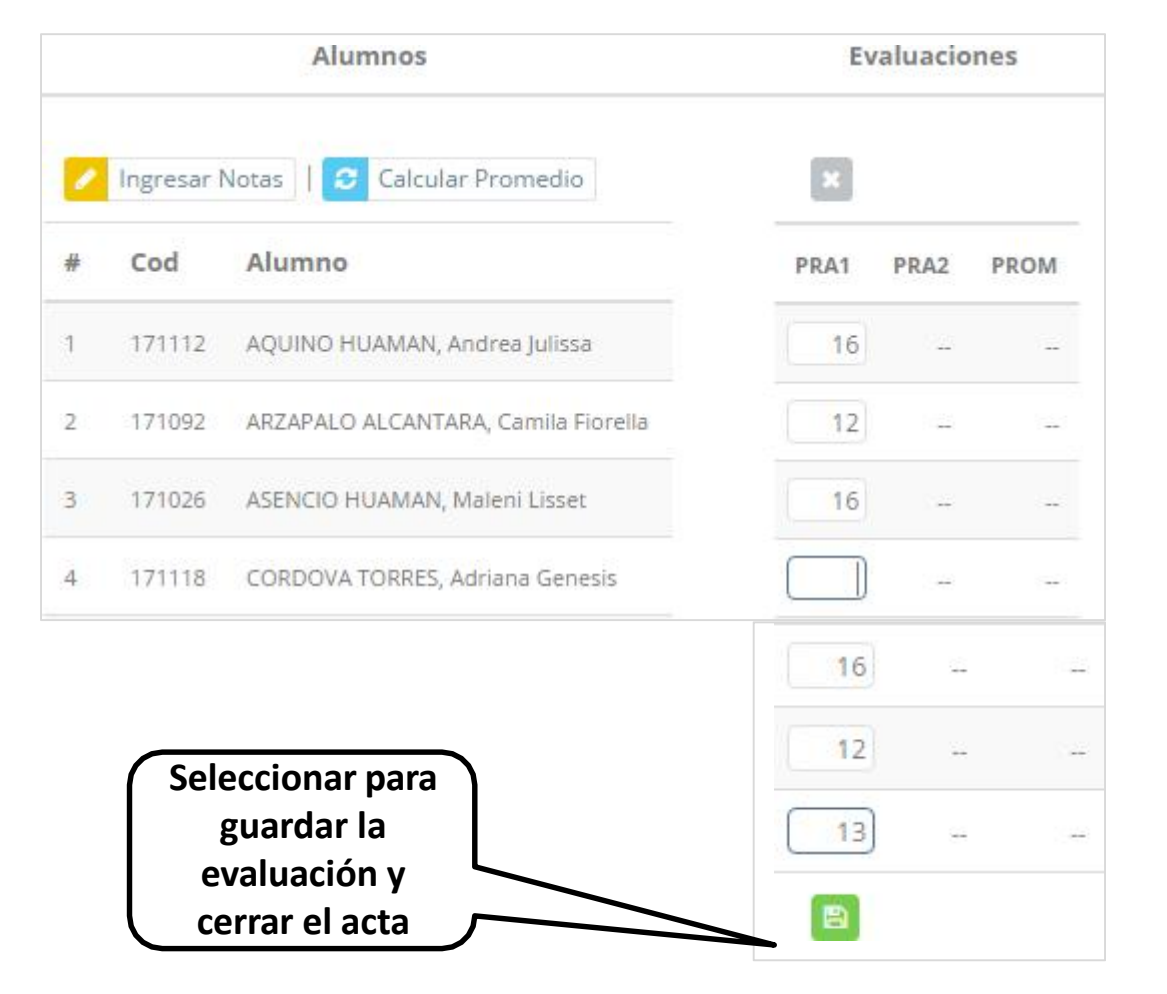

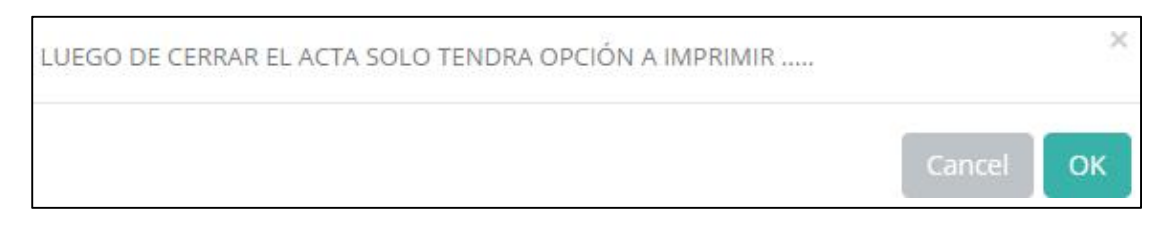

- **El sistema le advierte que una vez ingresada las notas, el acta se cerrará. Puede solicitar q u es e a b r a e l a c t a e n e l á r e a d e Coordinación Académica.**
- **El icono promediará la unidad.**

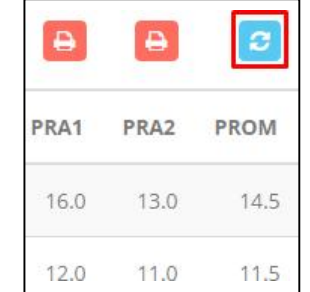

# **PROMEDIO FINAL Y REGISTRO AUXILIAR - DOCENTES**

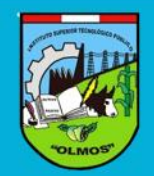

**https://iestpolmos.jedu.pe/docente/entrar**

**El icono en la columna PF procesará todos los promedios con sus respectivos pesos y obtendrá el**

**Promedio Final del Curso incluyendo el sustitutorio (leer reglamento de evaluaciones).**

**Estos botones mostraran el acta auxiliar de notas, como se muestra en la**

**siguiente imagen:**

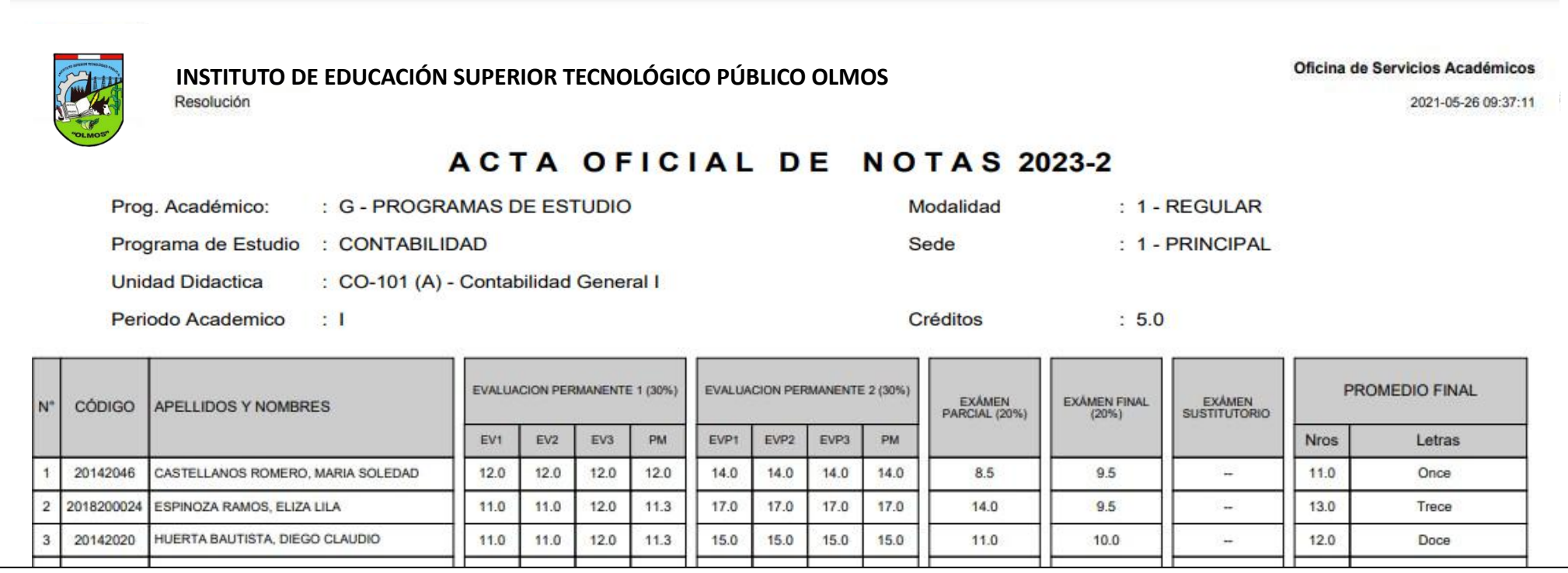

# **VER EVALUACIONES (Ingresando Notas - 2da forma) – DOCENTES https://iestpolmos.jedu.pe/docente/entrar**

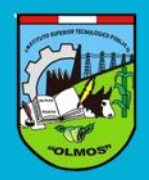

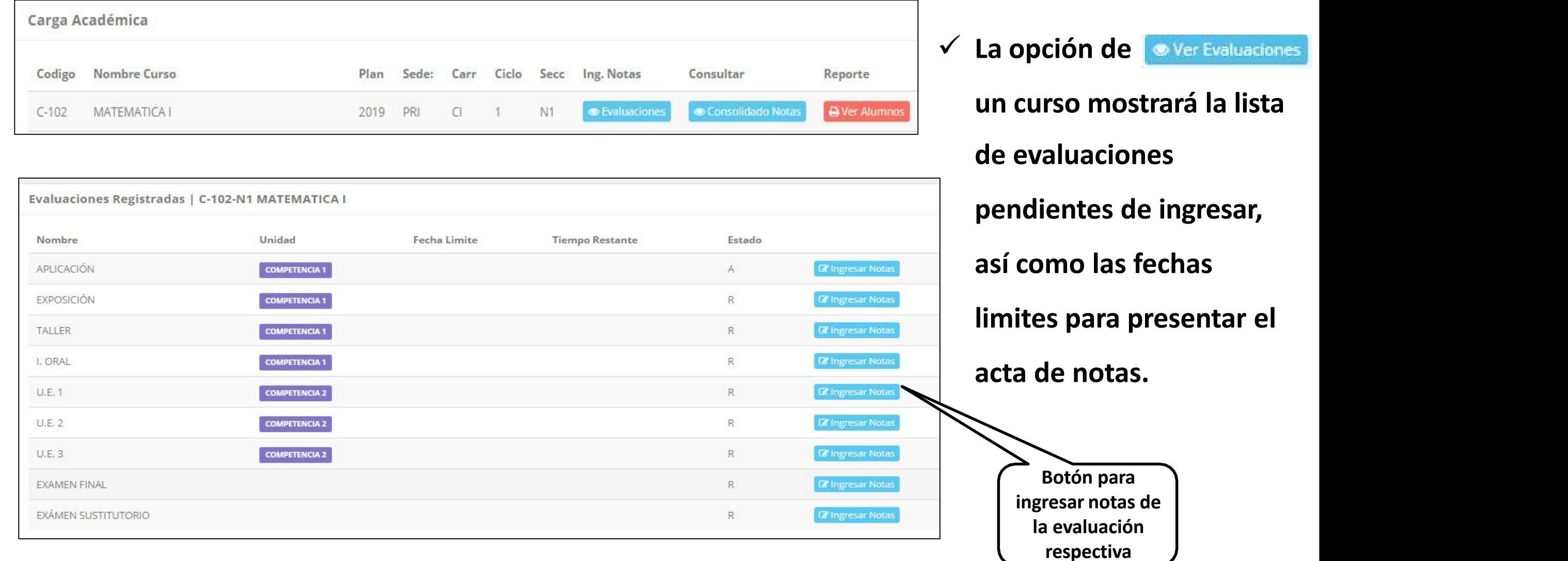

#### **INGRESO DE NOTAS – DOCENTES**

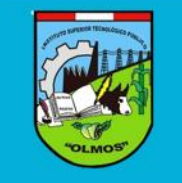

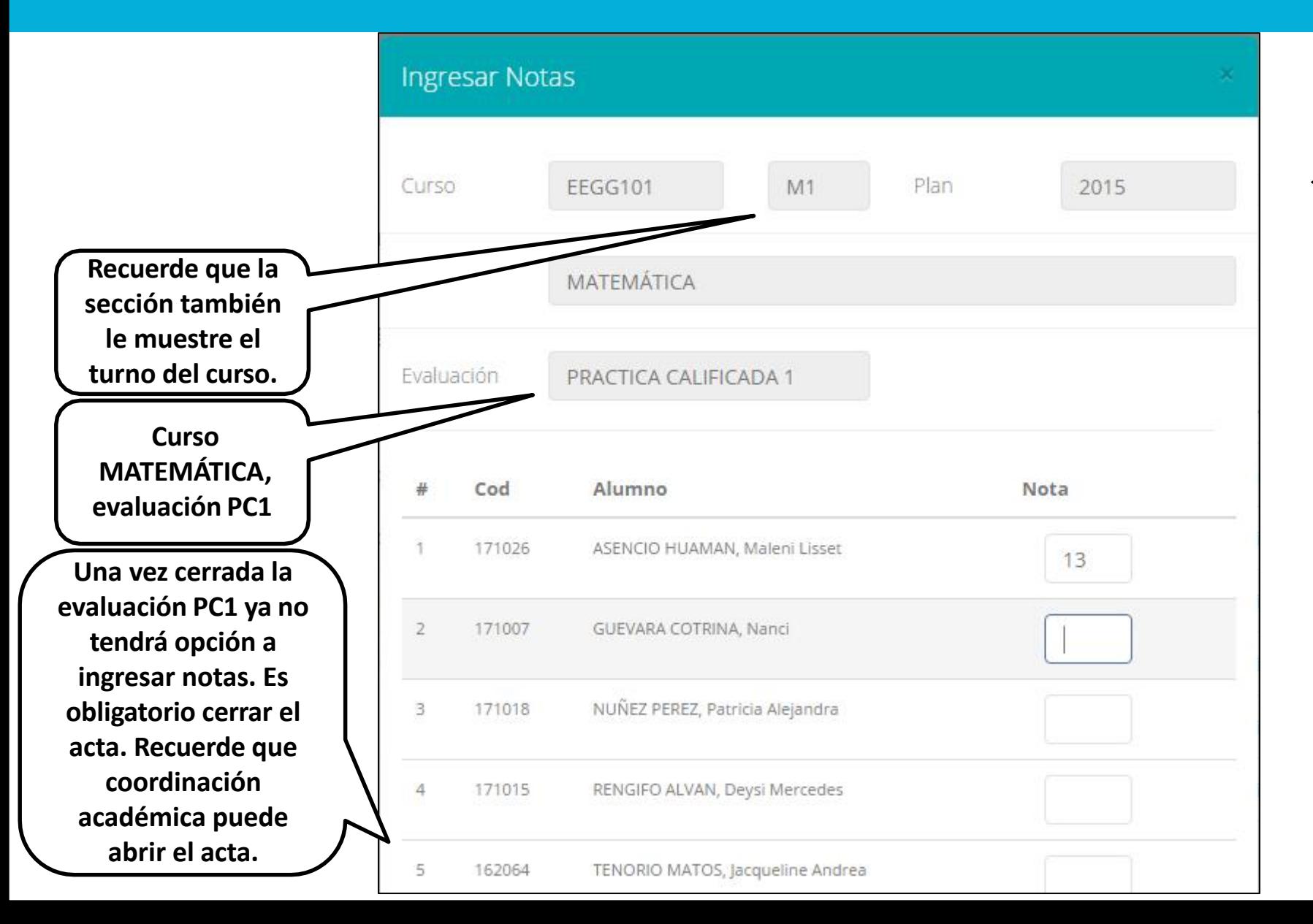

- **El botón de ingresar notas mostrará una ventana con la lista de alumnos matriculados.**
- **En el ejemplo de la imagen se ingresará la evaluación "Práctica Calificada 1" del curso de matemática, turno mañana (M1).**

# **REPORTE ACTA POR EVALUACION – DOCENTES**

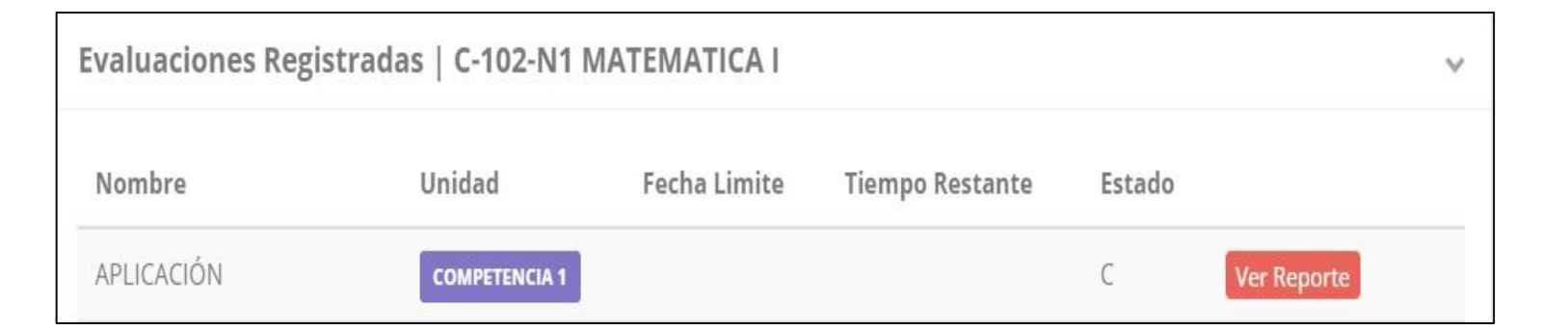

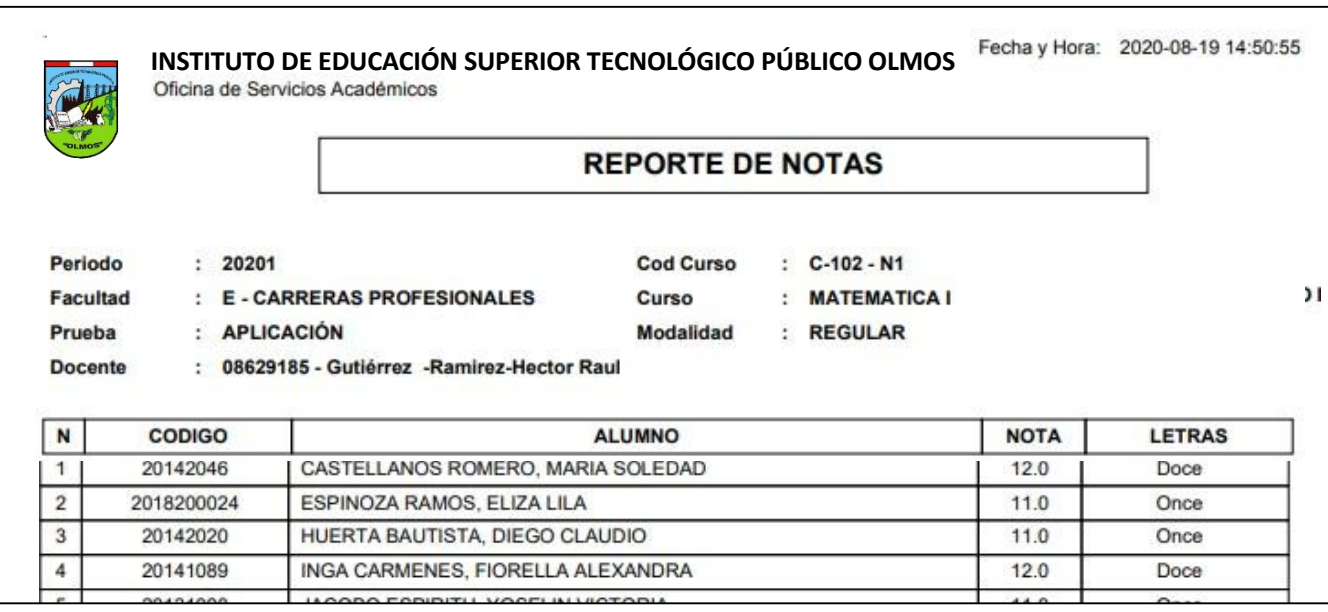

- **Recuerde que debe cerrar todas las actas para que el sistema pueda generar los promedios fina les de l alumno.**
- **Si existiesen correcciones y el acta estuviese cerrada, comuníquelo coordinación a académica para abrir el acta de notas.**

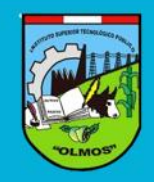

# **VER RESUMEN DE NOTAS**

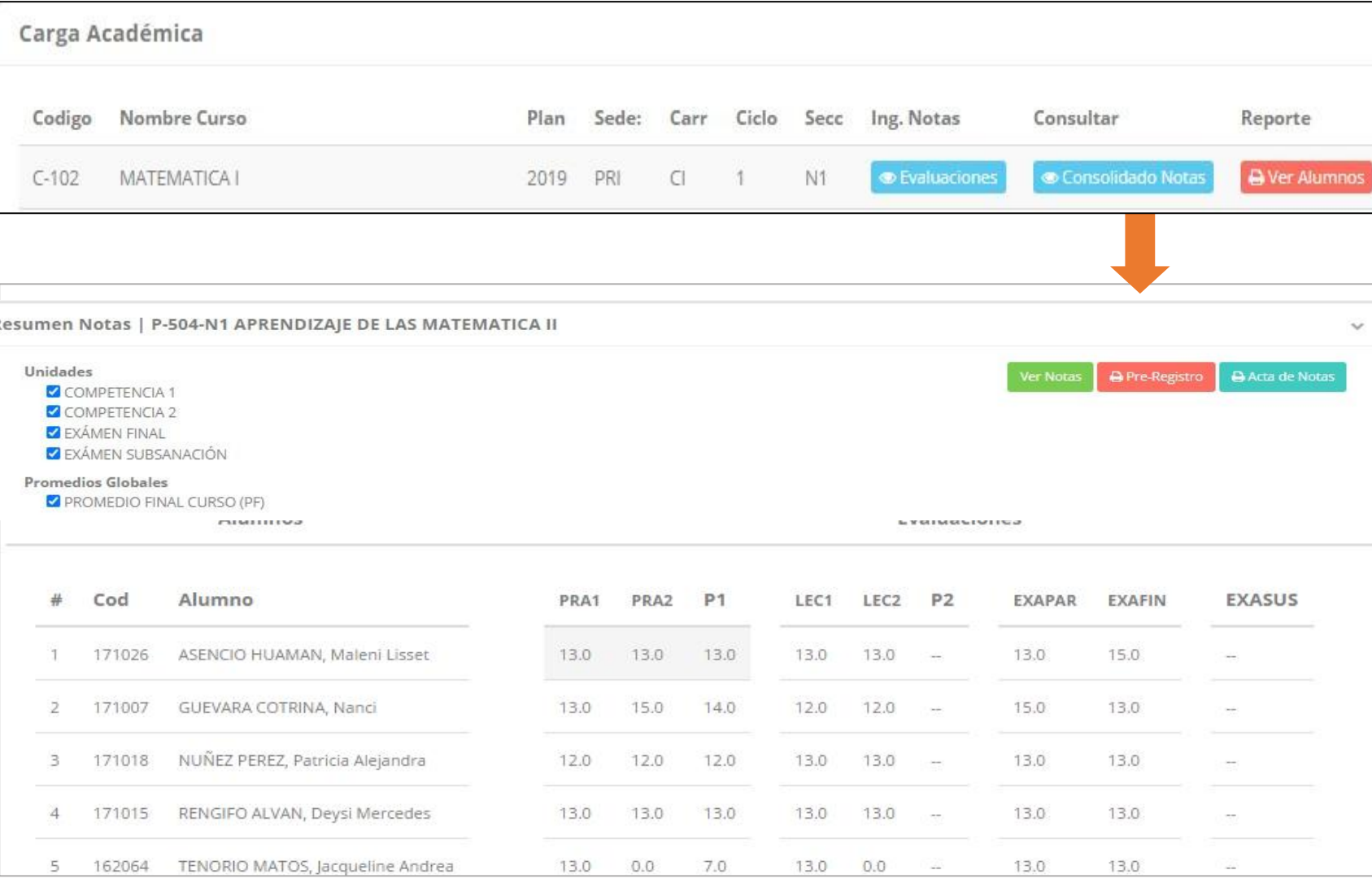

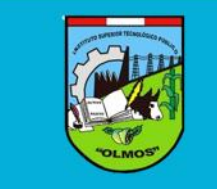

- **La opción de muestra el compendio o registro auxiliar de todas las evaluaciones ingresadas.**
- **También existen opciones de Calculo de Promedio Final e Impresión de Acta Final, en ambos casos todas las actas deben estar cerradas.**

## **REPORTE FINAL DE NOTAS – DOCENTES**

HUANCAPAZA CHINGUEL. J.

25331701

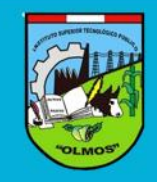

**https://iestpolmos.jedu.pe/docente/entrar**

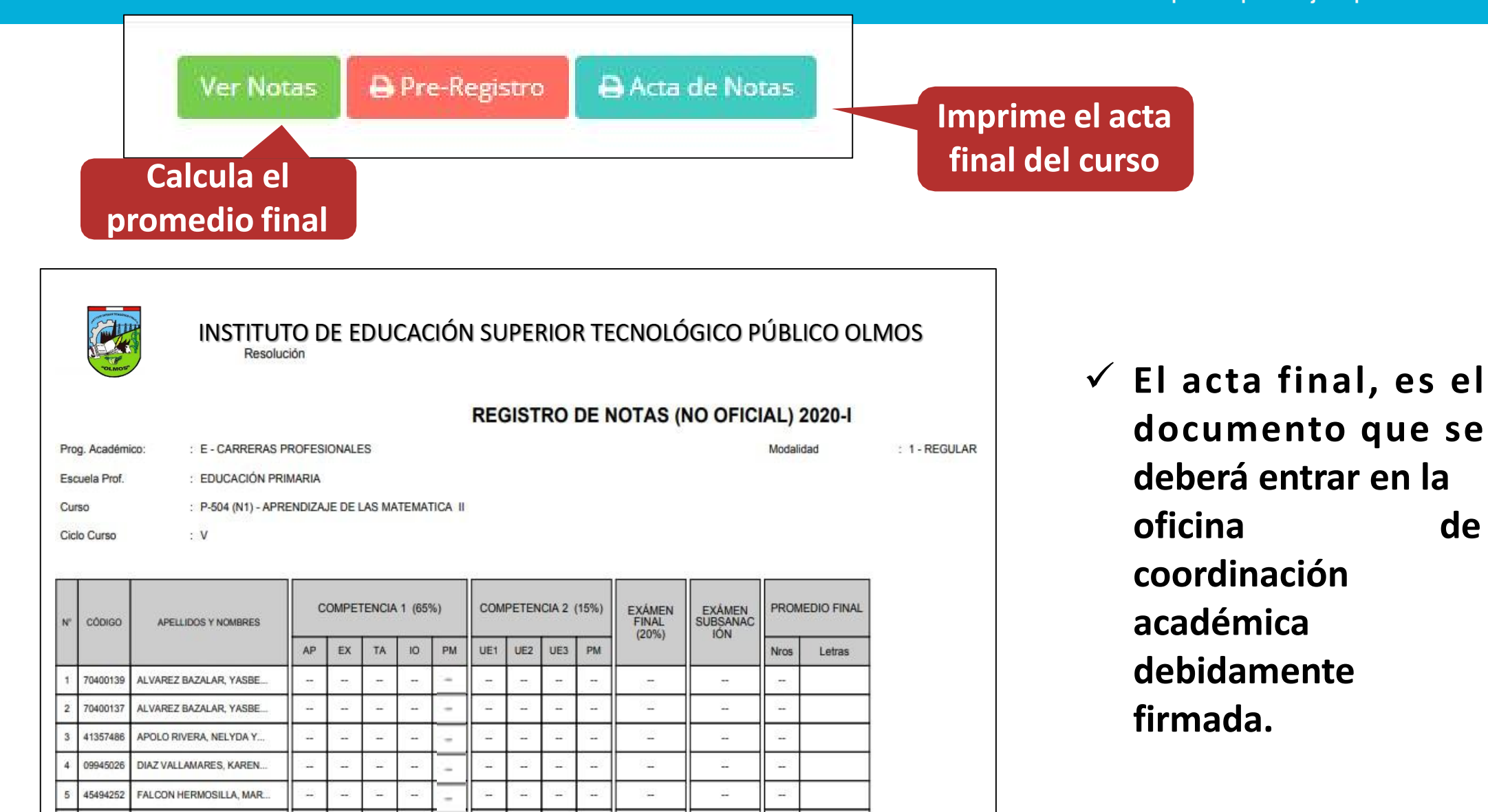

n.

ü.

÷.

 $\frac{1}{2}$ 

### **RECUPERACION DE NOTAS**

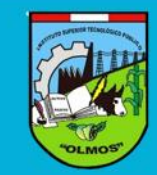

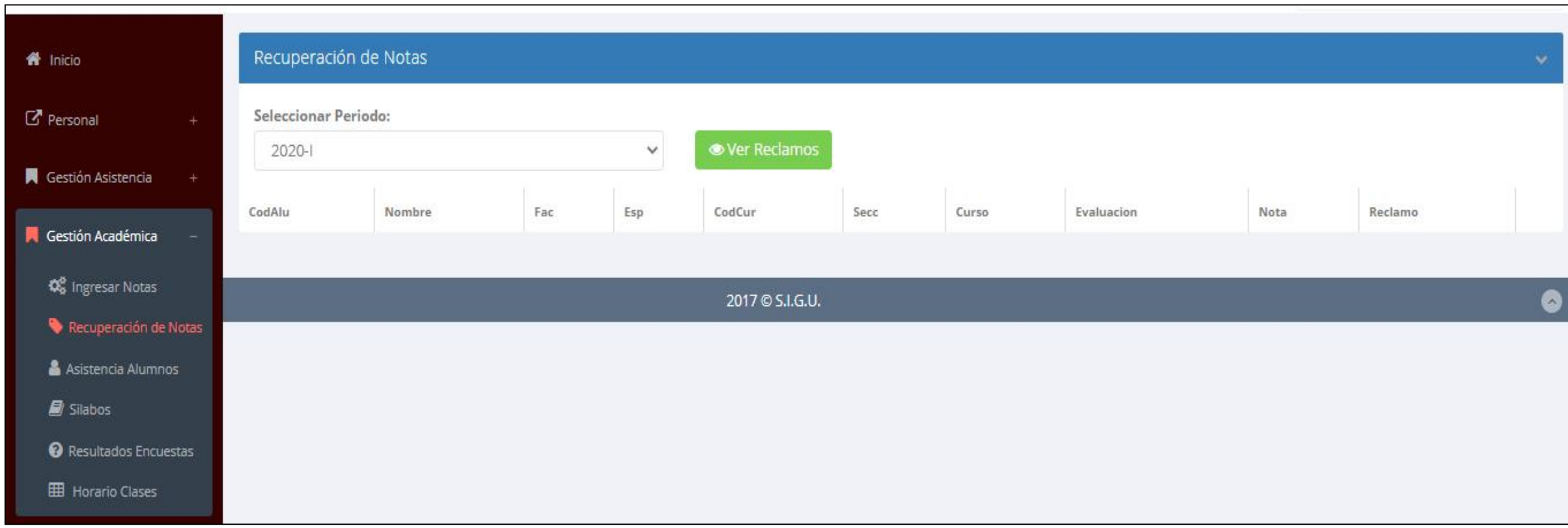

 **Usted debe ver los reclamos realizados por los alumnos y solicitar ante la oficina correspondiente la posible modificación o no de calificaciones**

## **ASISTENCIA ALUMNOS – DOCENTES**

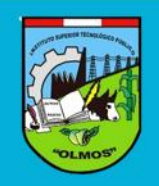

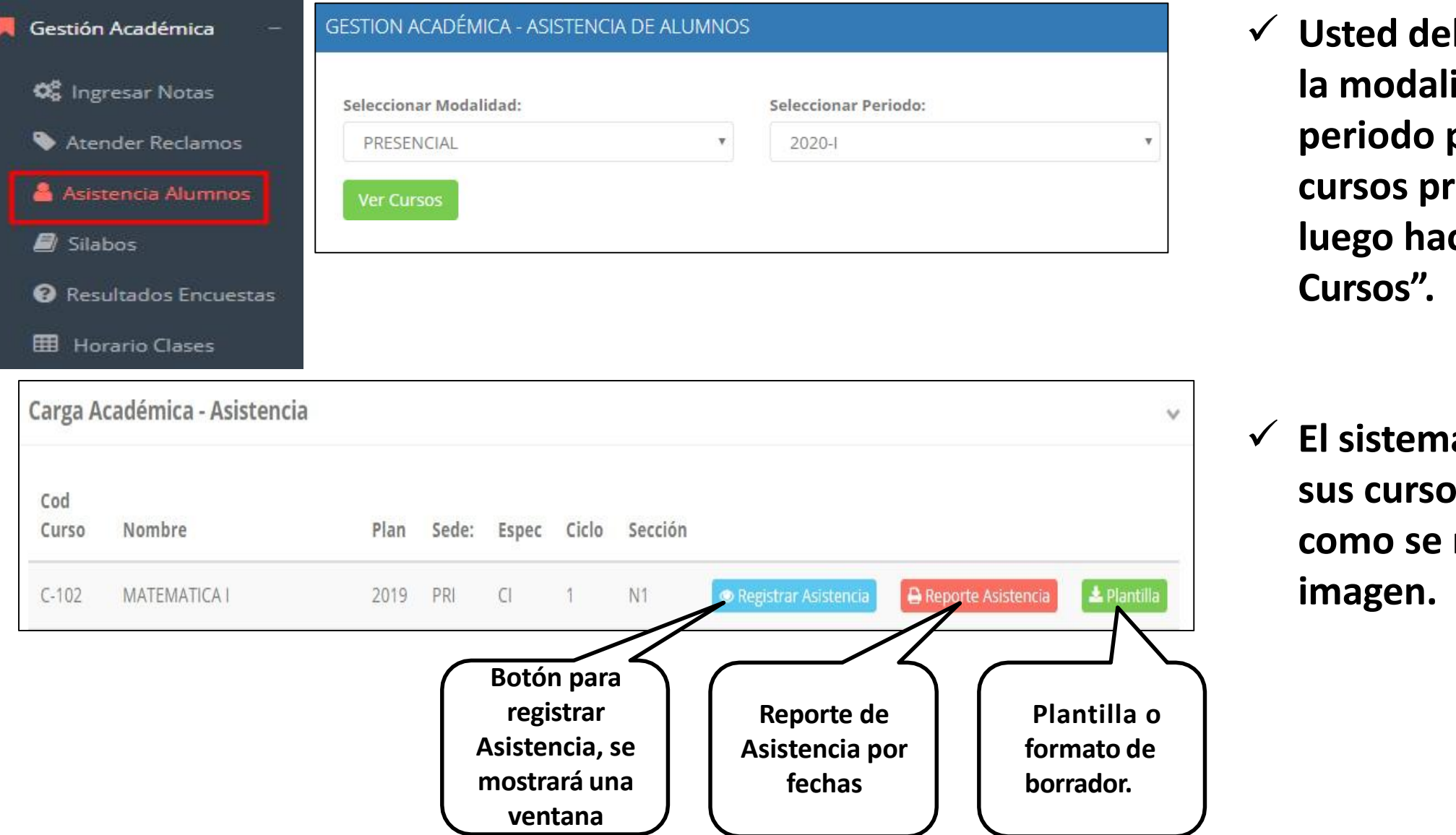

- **Usted debe seleccionar la modalidad y el periodo para buscar sus cursos programados y luego hacer clic en "Ver Cursos".**
- **El sistema le mostrará sus cursos programados como se muestra la imagen.**

## **ASISTENCIA ALUMNOS – DOCENTES**

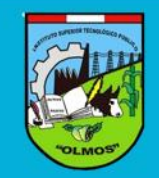

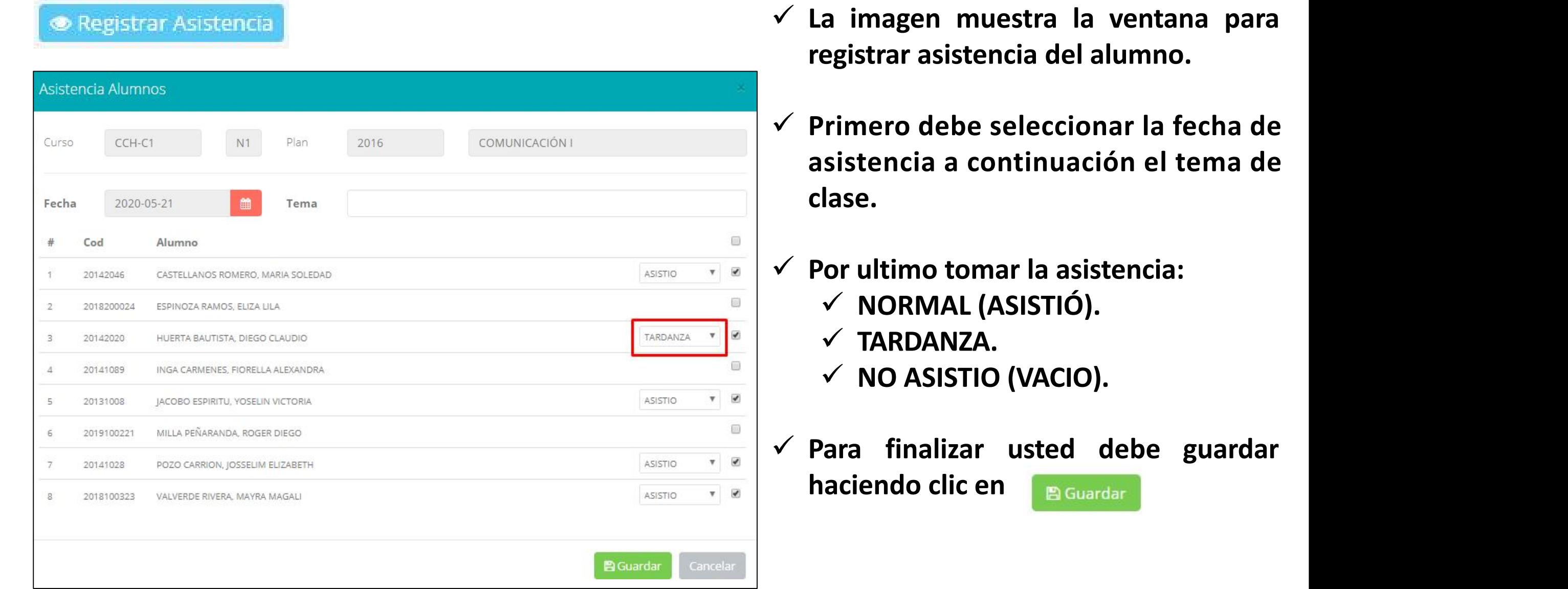

# **OPCION AUTO-ASISTENCIA**

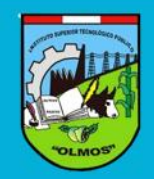

#### **ACTIVAR AUTO-ASISTENCIA**

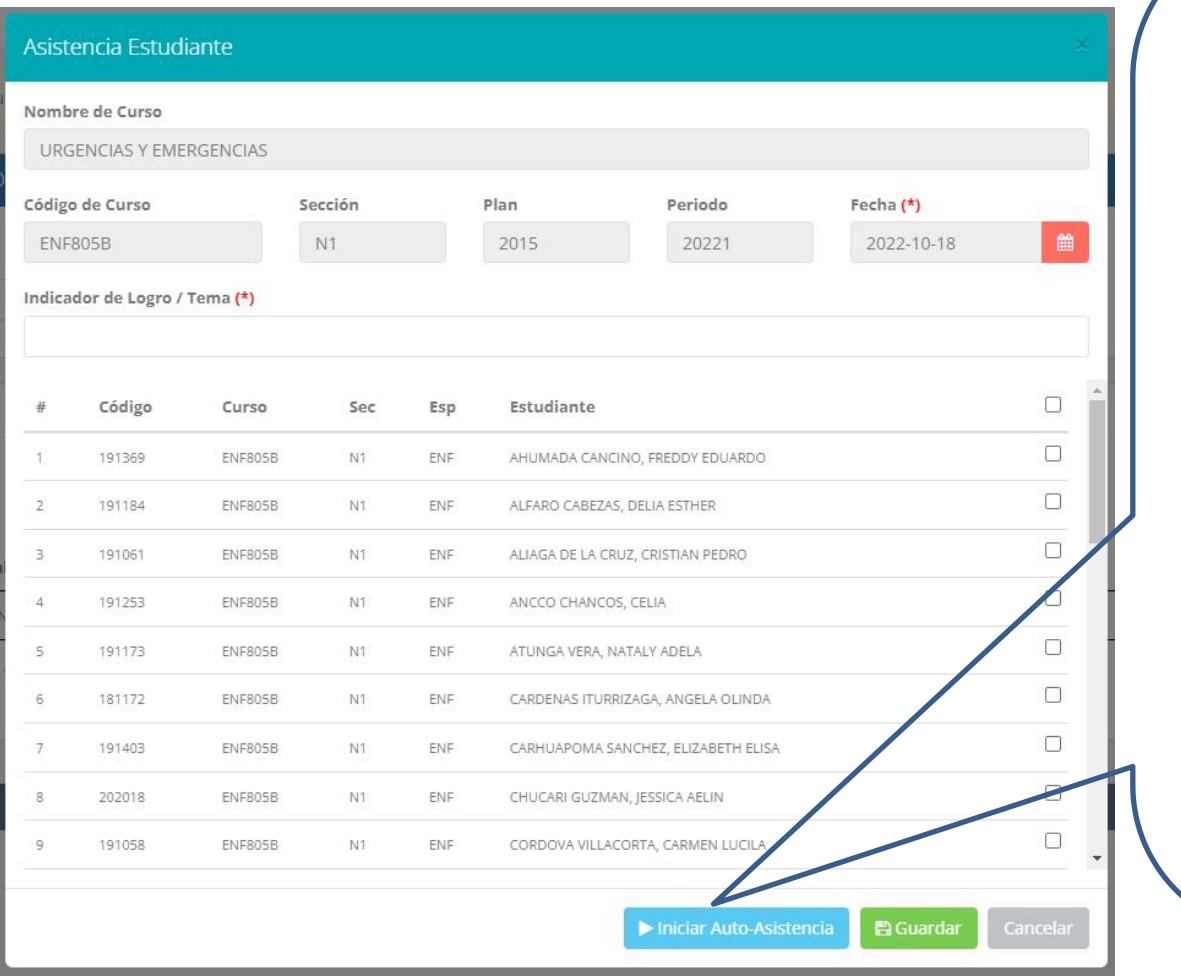

- **Para una mejor gestión del tiempo de la clase, utilizar la opción "INICIAR AUTO- ASISTENCIA"**
- **Primero deberá ingresar el tema de la clase**
- **Presionar la opción:**
- **Indicar la duración en minutos para la marcación de asistencia de parte de los alumnos.**
- **AVISAR A LOS ESTUDIANTES PARA QUE MARQUEN SU ASISTENCIA**

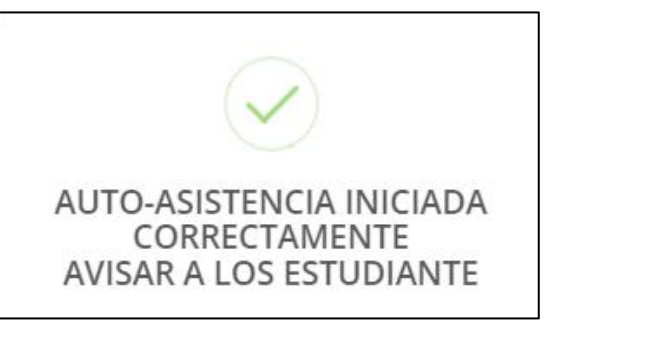

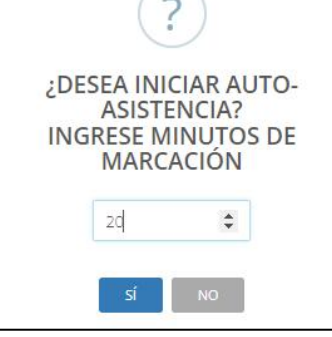

NOTA: ESTA OPCION PERMITE A LOS ALUMNOS MARCAR SU PROPIA ASISTENCIA EN UN PERIODO DE TIEMPO DADO POR EL DOCENTE

# **OPCION AUTO-ASISTENCIA**

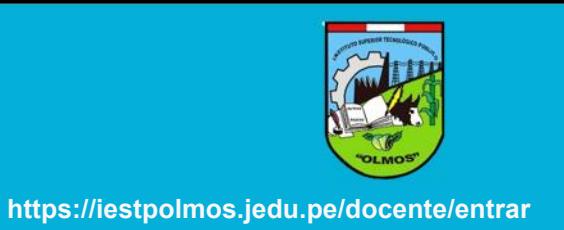

#### **Luego de activar la auto-asistencia, los estudiantes deberán dirigirse a su intranet en el modulo Académica->Mis Asistencias**

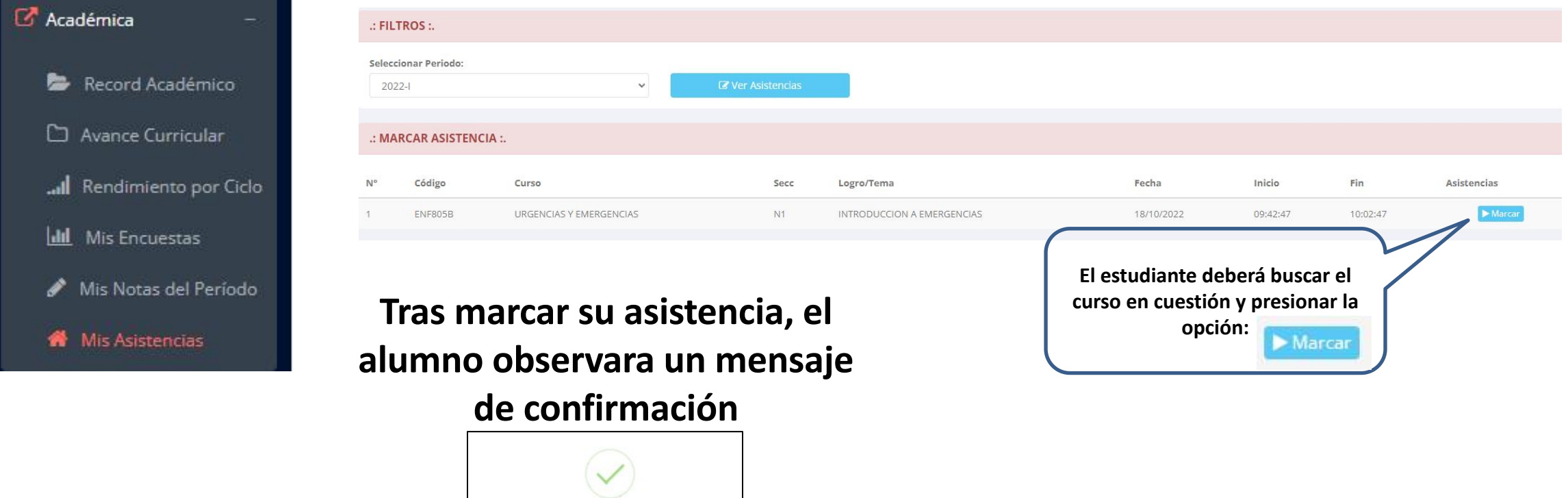

NOTA: EL ALUMNO VISUALIZARA EL PERIODO DE TIEMPO QUE FUE DADO POR EL DOCENTE PARA MARCAR SU ASISTENCIA

ASISTENCIA MARCADA CORRECTAMENTE

#### **OPCION AUTO-ASISTENCIA**

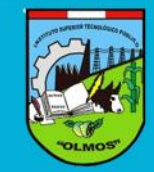

**E l d o c e n t e v e r á r e f l e j a d al a m a r c a c i ó n d e asistencia de sus alumnos desde su intranet**

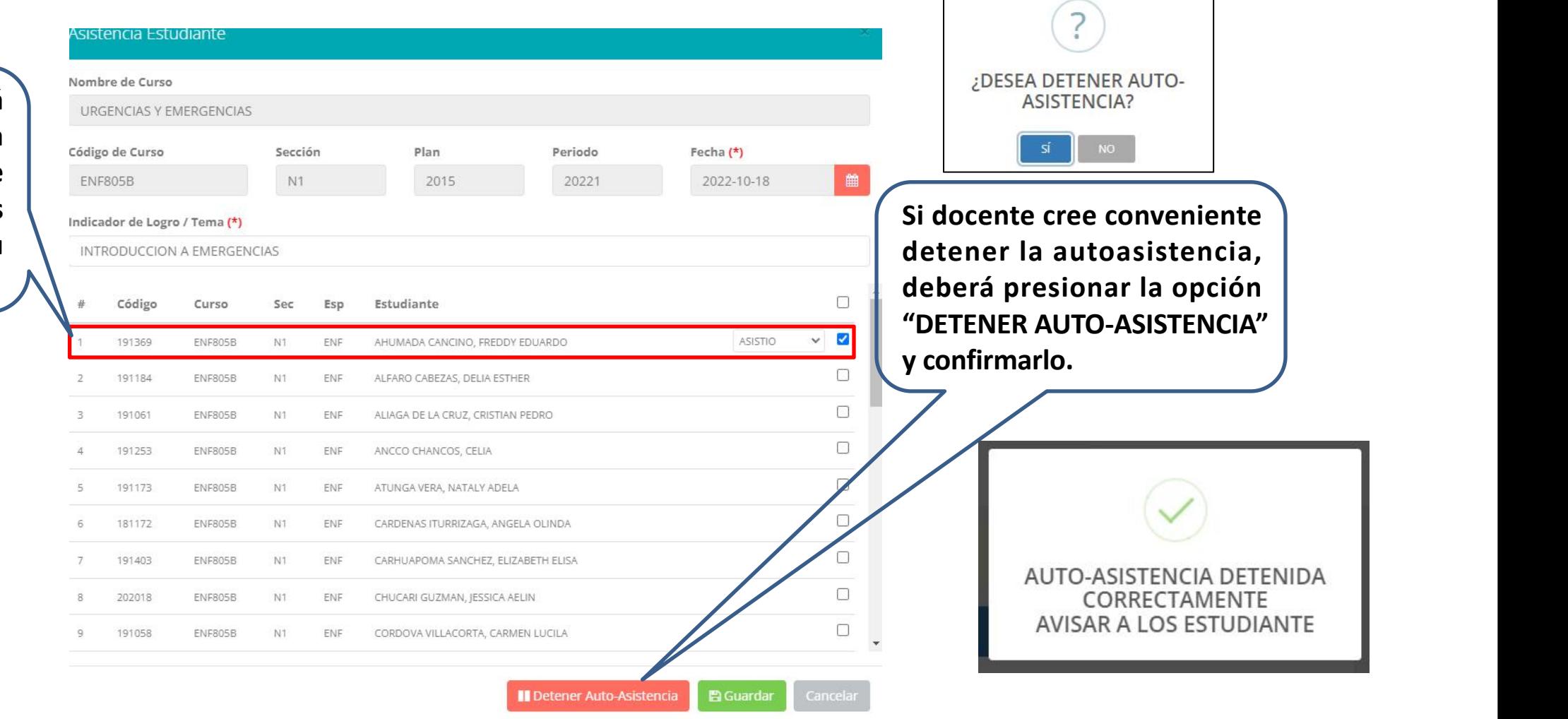

*NOTA: UNA VEZ DETENIDA LA AUTOASISTENCIA, EL ALUMNO YA NO PODRA MARCAR SU ASISTENCIA DESDE SU INTRANET*

#### **ASISTENCIA ALUMNOS – REPORTE**

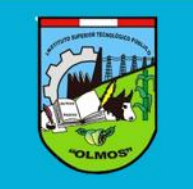

#### **A** Reporte Asistencia

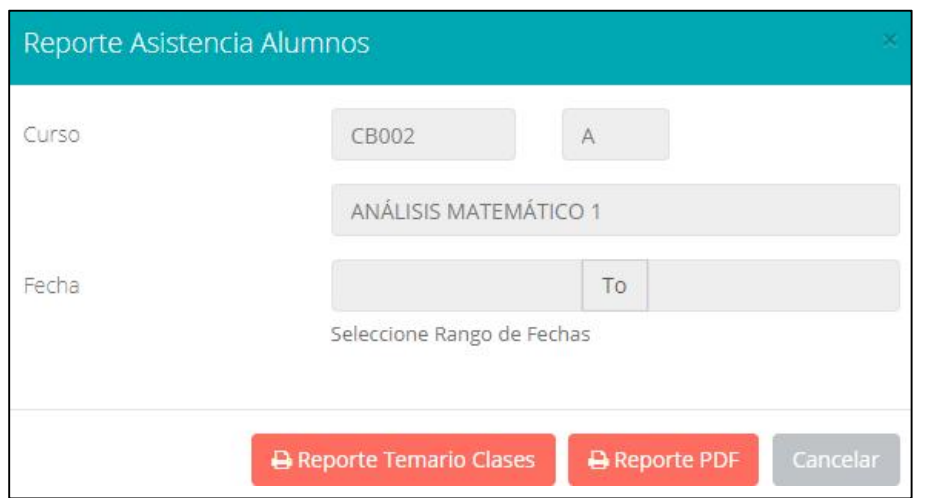

 **Para generar un reporte de asistencia primero debe seleccionar el intervalo de fechas y hacer clic en el botón de reporte.**

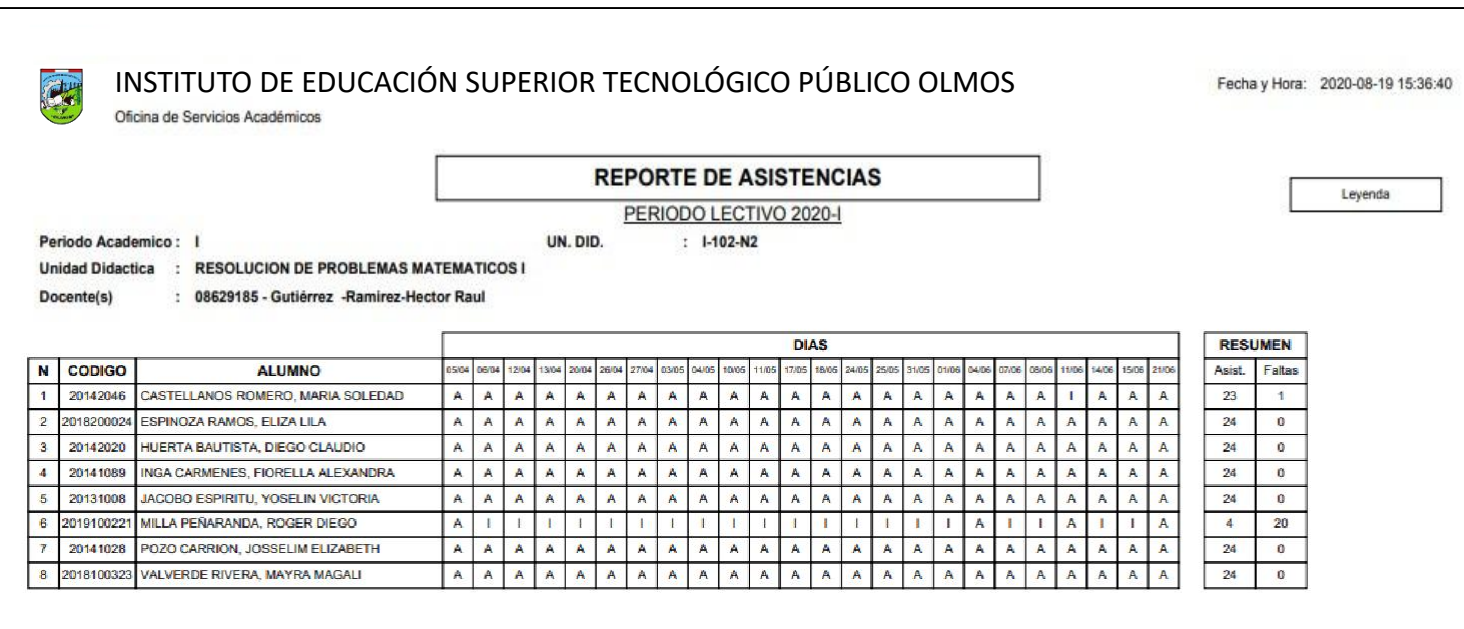

# **SÍLABO - DOCENTES**

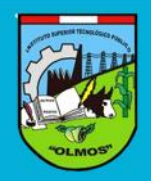

**https://iestpolmos.jedu.pe/docente/entrar**

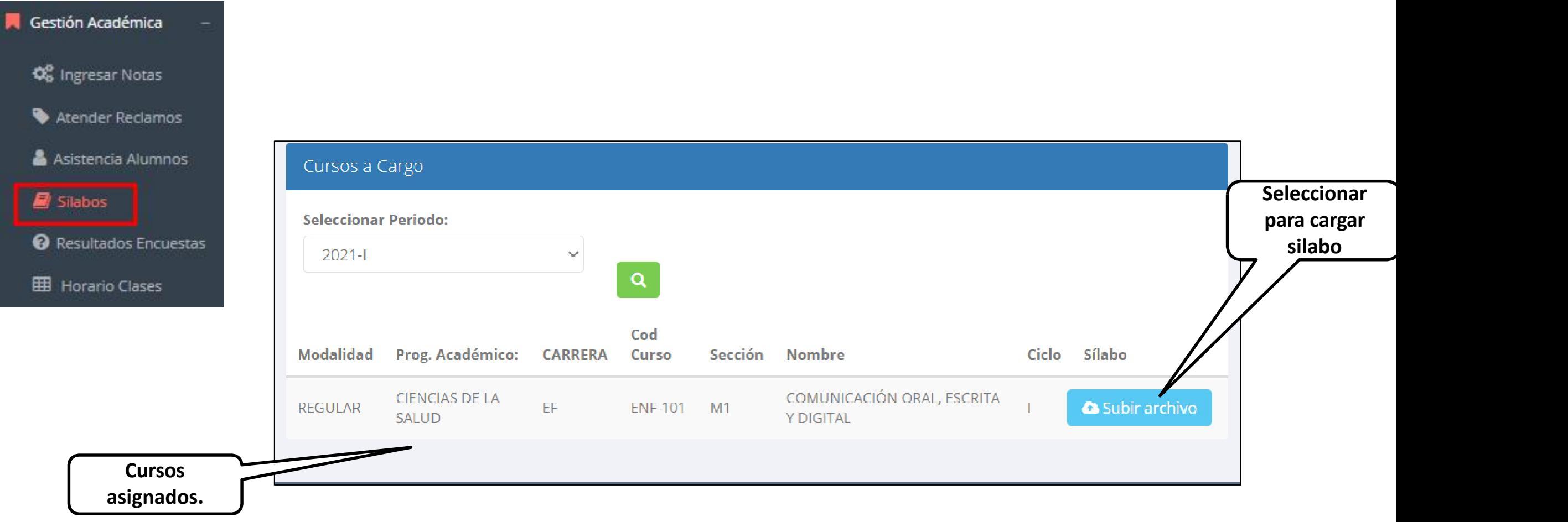

#### **RESULTADOS ENCUENTAS**

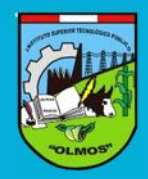

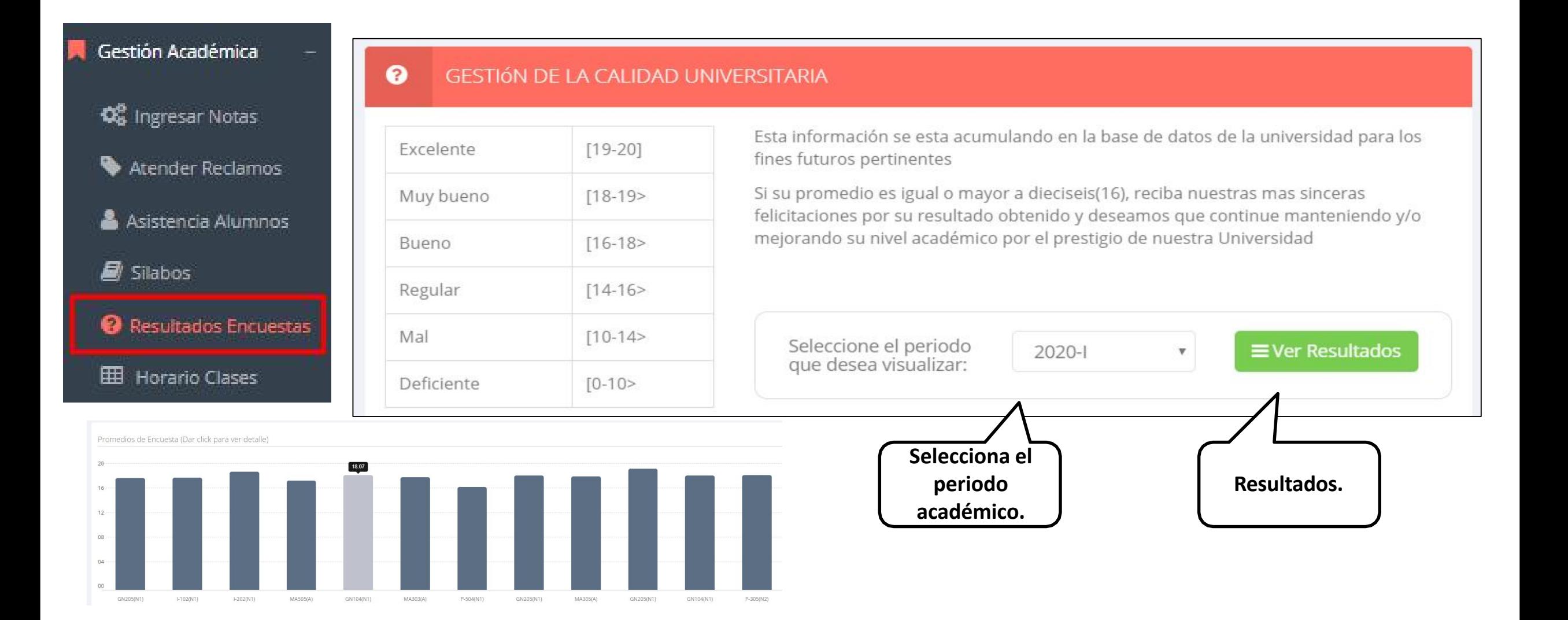

# **HORARIOS - DOCENTES**

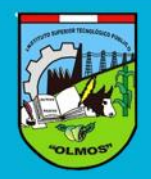

**https://iestpolmos.jedu.pe/docente/entrar**

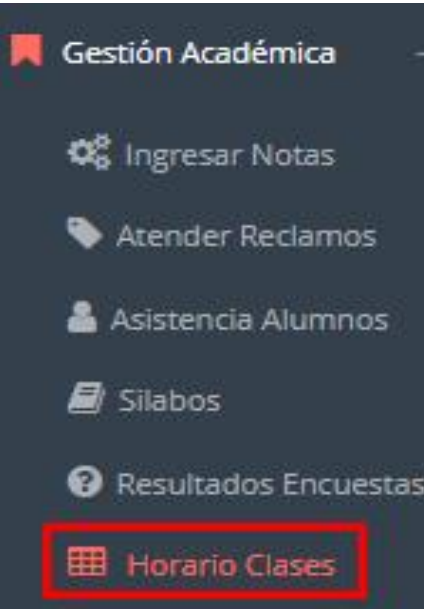

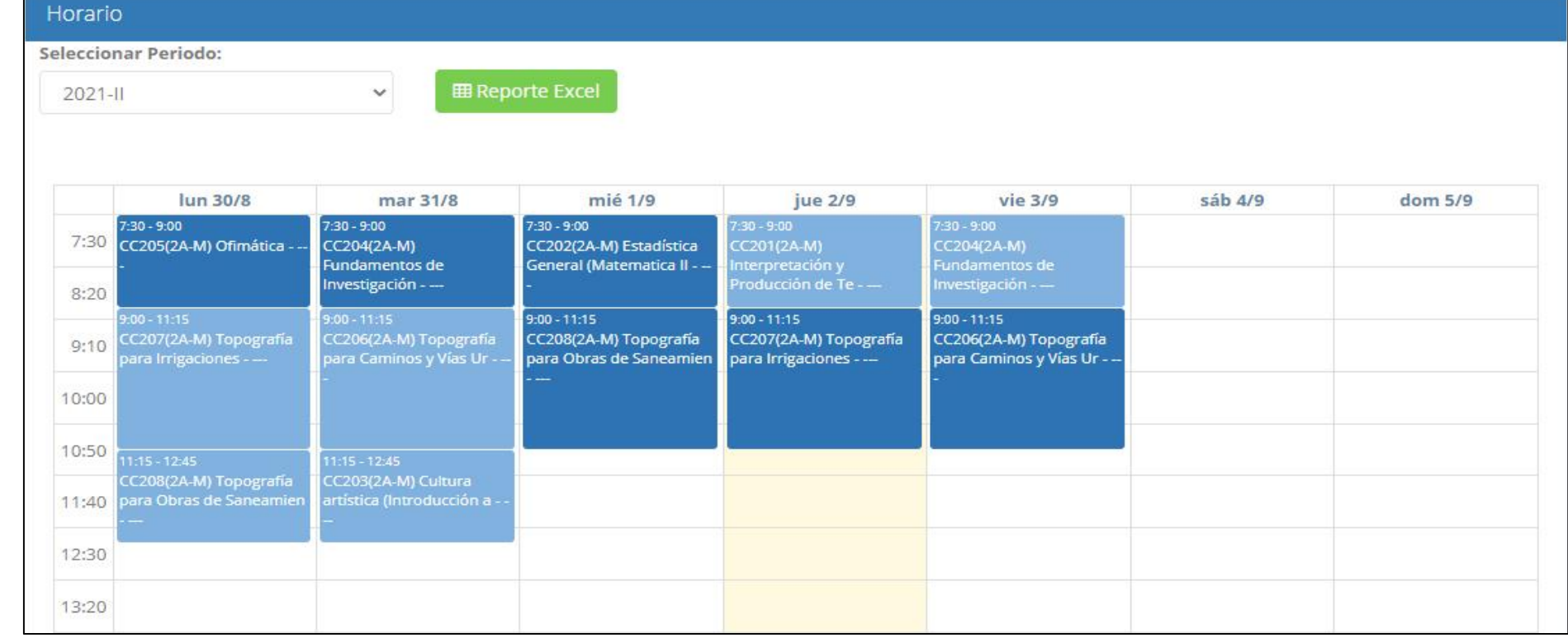

# **CERRAR SESIÓN**

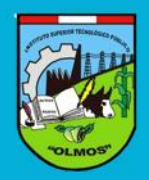

**https://iestpolmos.jedu.pe/docente/entrar**

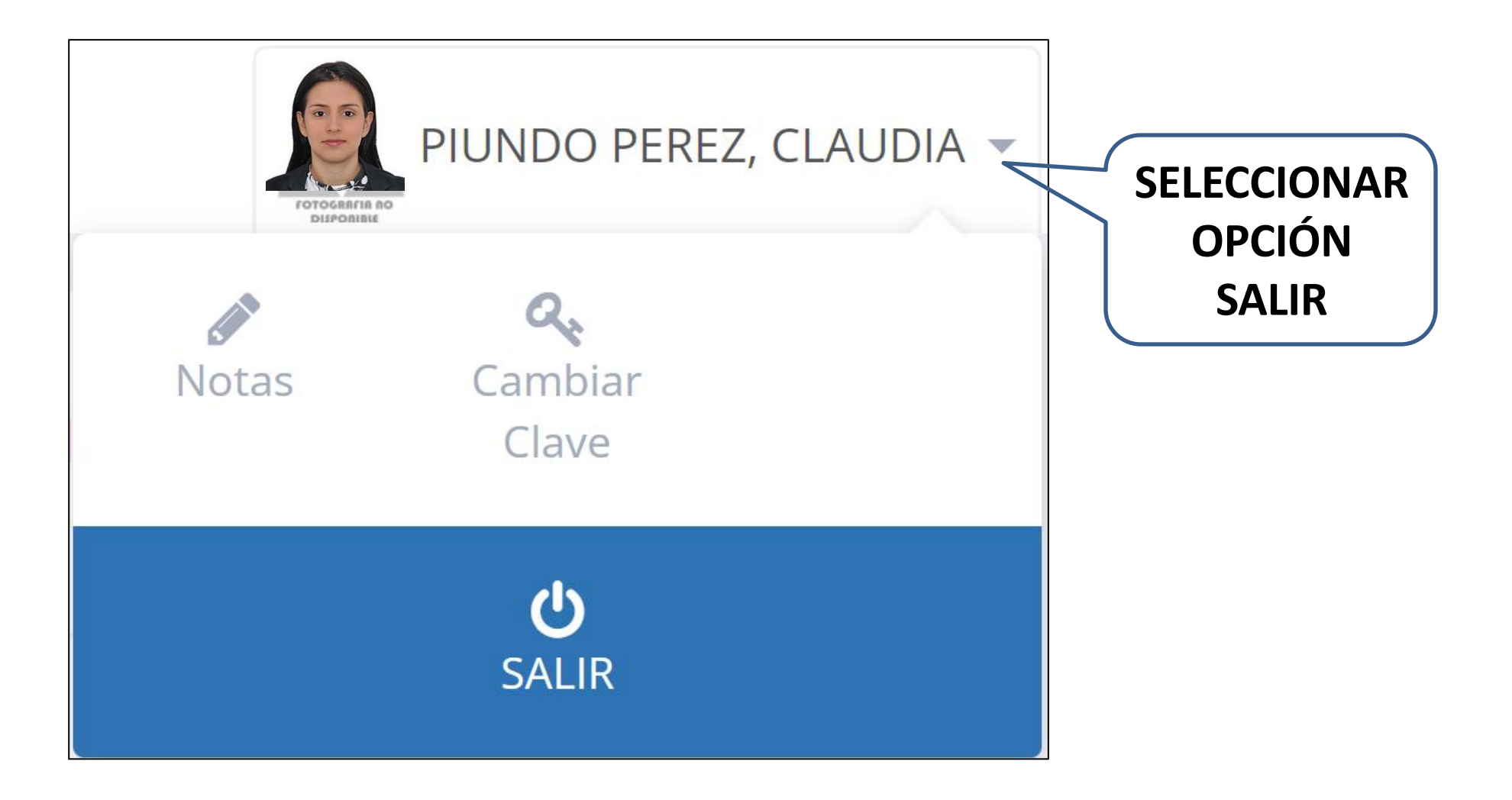